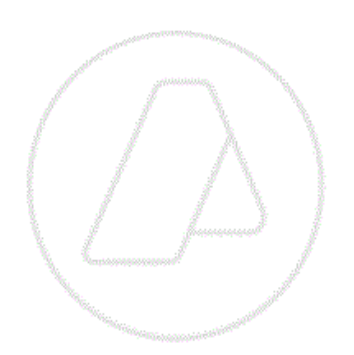

# **Resolución General AFIP N° 3548**

## **Manual para el Registro de Operaciones de Rancho de comestibles y suministros en el SIM**

 $\overline{1}$ 

Versión 1.3

Manual de Rancho

## **ÍNDICE**

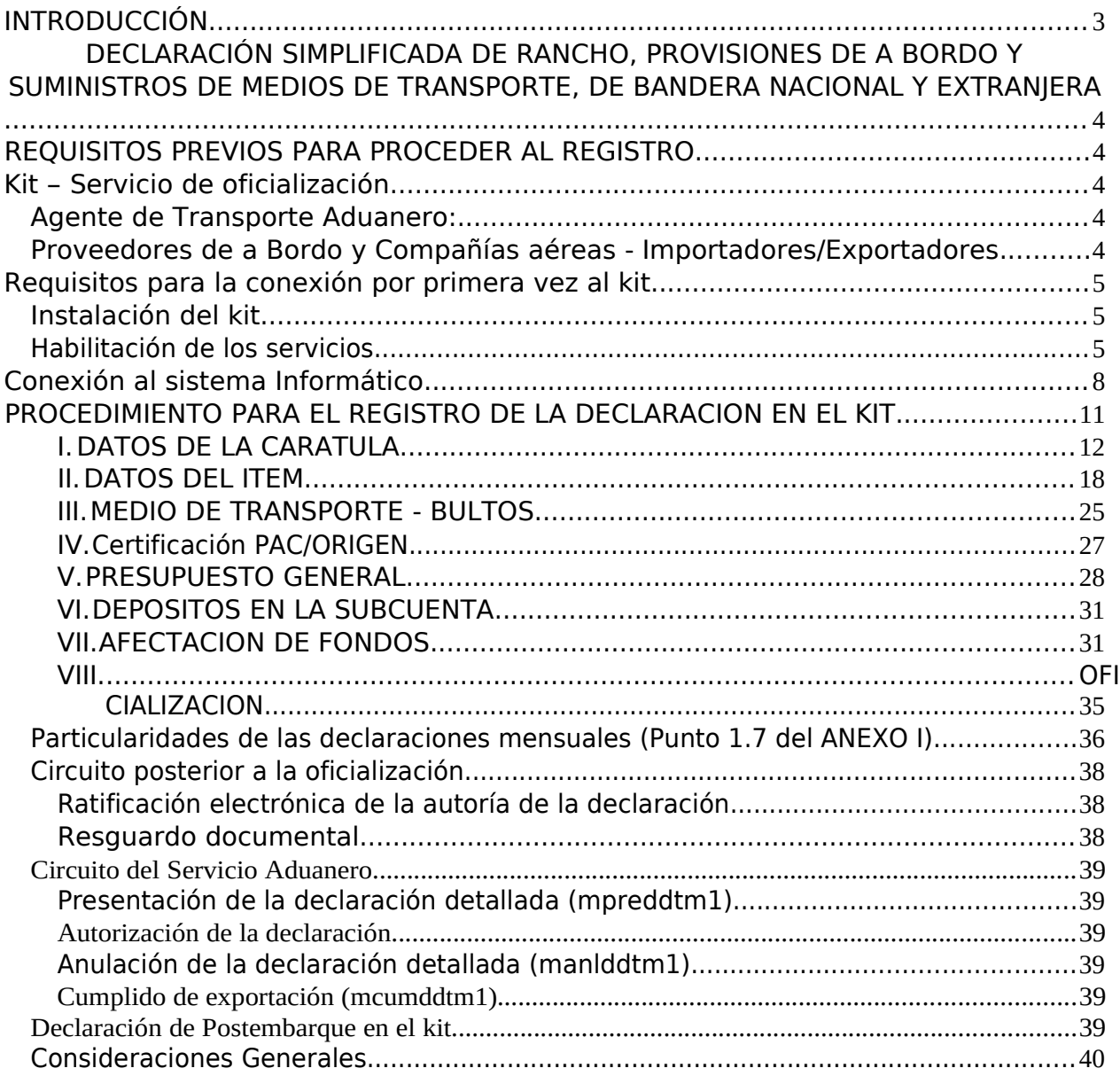

## **INTRODUCCIÓN**

El presente Manual ha sido elaborado para acompañar e instruir sobre la implementación de la Resolución General (AFIP) N° 3548/2013, que aprobó el procedimiento para permitir el Registro en el SIM de la declaración de Rancho, Provisiones de a bordo y Suministros de medios de transporte, de bandera nacional o extranjera, que egresen del Territorio Aduanero por sus propios medios, en todo el territorio perteneciente a la República Argentina.

La declaración simplificada a realizarse en el SIM, se deberá registrar a través de un Despachante de Aduana o el Agente de Transporte Aduanero del medio de transporte. El declarante deberá utilizar alguno de los subregímenes creados a tales efectos:

- a) ER03: Rancho y aprovisionamiento de medios de transporte de bandera extranjera, excepto combustibles y lubricantes.
- b) ER04: Rancho y aprovisionamiento de medios de transporte de bandera nacional, excepto combustibles y lubricantes.

Asimismo, en orden a lo establecido en el Art. 2° de la referida Resolución General, la declaración de las mercancías se realizará a través de "Códigos AFIP", los cuales se encuentran detallados en el Anexo II de la Resolución General.

#### **DECLARACIÓN SIMPLIFICADA DE RANCHO, PROVISIONES DE A BORDO Y SUMINISTROS DE MEDIOS DE TRANSPORTE, DE BANDERA NACIONAL Y EXTRANJERA**

A partir del 3 de enero de 2014 entró en vigencia la Resolución General 3548 (AFIP).

#### **REQUISITOS PREVIOS PARA PROCEDER AL REGISTRO**

#### **Kit – Servicio de oficialización**

#### **Agente de Transporte Aduanero:**

En aquellos casos en donde un A.T.A. no sea Despachante y deba declarar operaciones por el KIT, conforme a la Resolución General AFIP 3548 deberá seguir los lineamientos indicados en el Manual del Sistema Registral, que se encuentra en el siguiente link:

http://www.afip.gob.ar/registroAduanero/documentos/ ManualSistemaRegistralKitV30Listas.

pdf

Nota: Si el **A.T.A**. también se encuentra inscripto como Despachante en el Registro Especial Aduanero**, NO DEBERA realizar ninguna gestión**, ya que si lo hace, quedará bloqueado para oficializar otro tipo de subrégimen desde el KIT.

#### **Proveedores de a Bordo y Compañías aéreas ‐ Importadores/Exportadores**

En aquellos casos en donde los Proveedores o las Compañías Aéreas deban ser declarados en el kit como importadores/exportadores, deberán seguir los lineamientos indicados en el Manual del Sistema Registral, que se encuentra en el siguiente link:

http://www.afip.gob.ar/registroAduanero/documentos/ManualSistemaRegistralKitV30List as.pdf

Asimismo, una vez que se hayan inscripto en los Registros Especiales Aduaneros, deberán proceder según la Resolución General Nº 2449, en la cual se estableció la utilización de la herramienta informática denominada "Gestión de Autorizaciones Electrónicas" como instrumento suficiente para formalizar electrónicamente los actos de otorgamiento, aceptación y revocación de autorizaciones, generales o especiales, ante el servicio aduanero y para acreditar la respectiva representación de los Despachantes o Agentes de Transporte Aduanero, para registrar sus declaraciones en el kit. Para mayor información puede consultarse en el siguiente link: link: http://www.afip.gob.ar/genericos/novedades/gestionautoelec. asp

#### **Requisitos para la conexión por primera vez al kit**

Aquellos que hasta el momento no utilizaban el kit, deberán realizar dos pasos: la instalación del Kit y habilitar los servicios **Carga de Declaraciones Aduaneras** y **Oficialización de Declaraciones Aduaneras** por medio del Administrador de Relaciones.

Además en virtud de la RG 2571 deberán seguir sus lineamientos a fin de solicitar la entrega del dispositivo de hardware de seguridad ‐"Token"‐, el cual deberá ser utilizado para acceder al kit, mediante clave fiscal con nivel de seguridad 4.

#### **Instalación del kit**

Para poder instalarlo deben solicitar el CD de Instalación y la licencia correspondiente a la Sección C de la División Administración de Recursos, Av. Paseo Colón 635 P.B. para luego Instalar la licencia correspondiente, más la Versión SIM 1.0.

Luego deberán bajar una a una, y en orden, todas las versiones del kit, encontrándose las mismas en el siguiente link: http://www.afip.gob.ar/Aplicativos/kitMaria/#10

## **Habilitación de los servicios**

Para adherir a los servicios de Carga y Oficialización, el Usuario responsable debe ingresar en el portal AFIP con su CUIT y clave.

A continuación seleccionará la opción: **Administrador de Relaciones de Clave Fiscal**

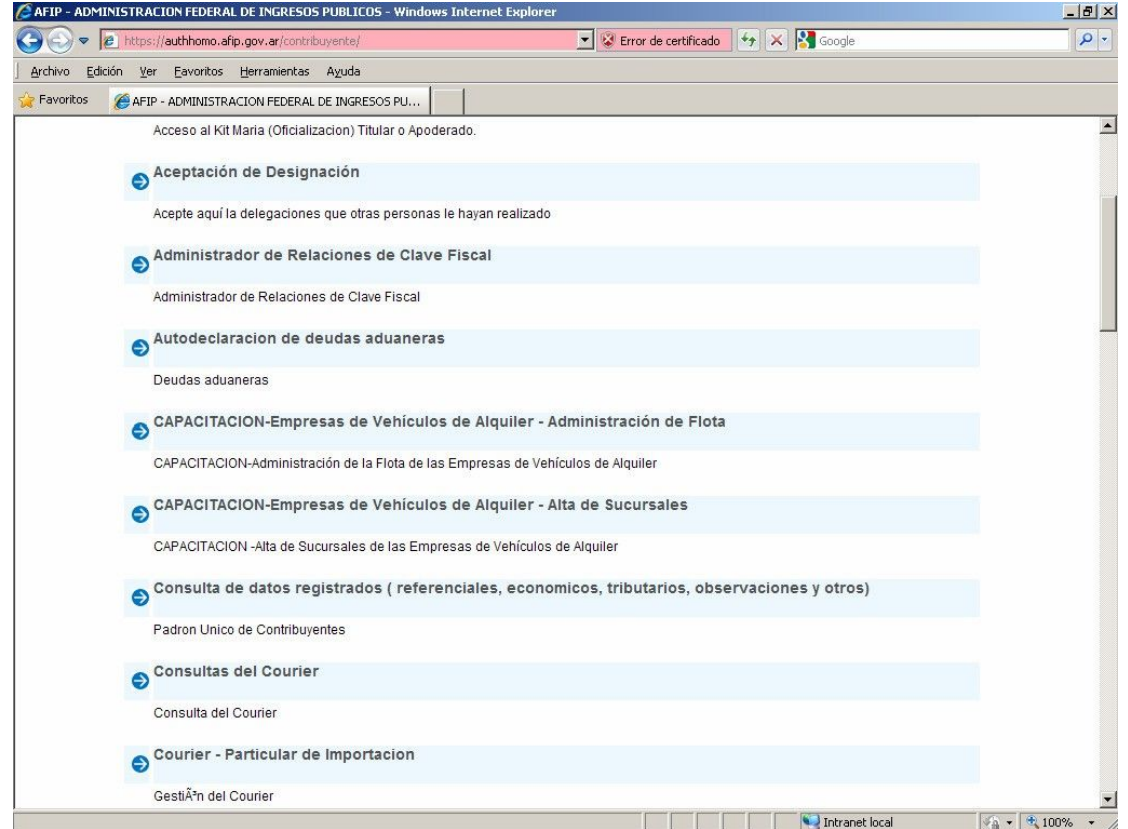

#### En la siguiente pantalla seleccionará **ADHERIR SERVICIO**

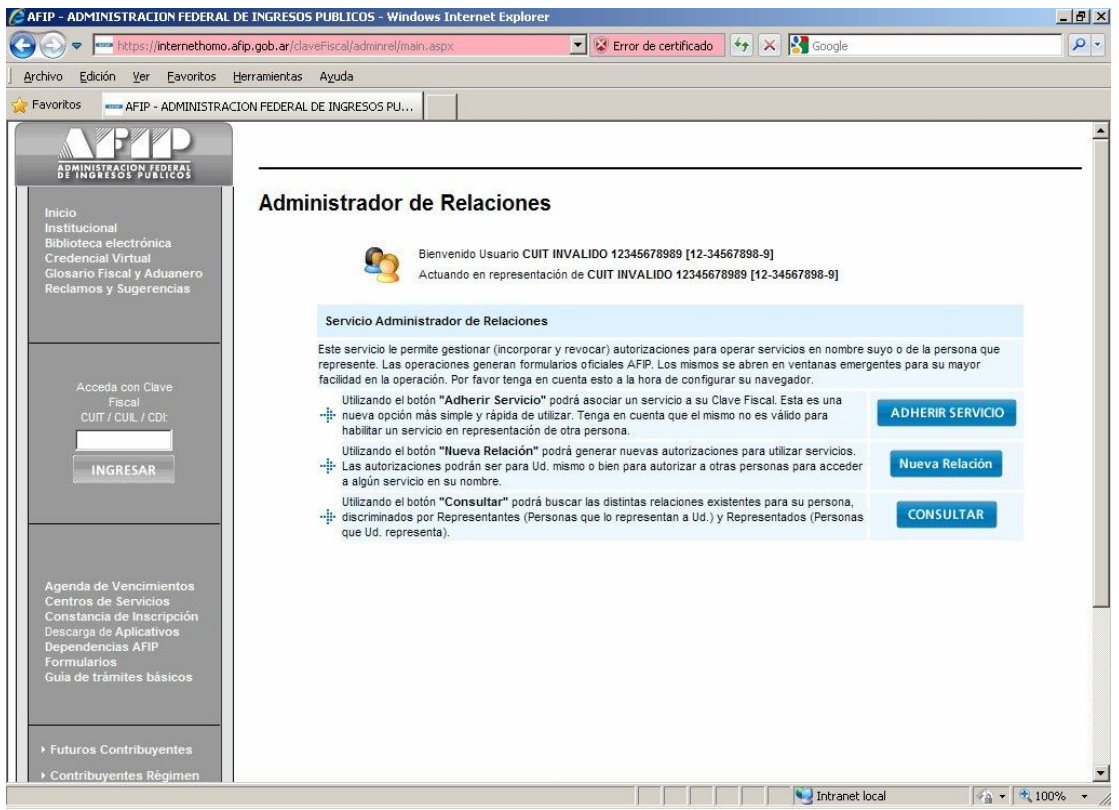

Al habilitarse el menú se seleccionará AFIP

A continuación se desplegarán dos opciones y se seleccionará Servicios Interactivos:

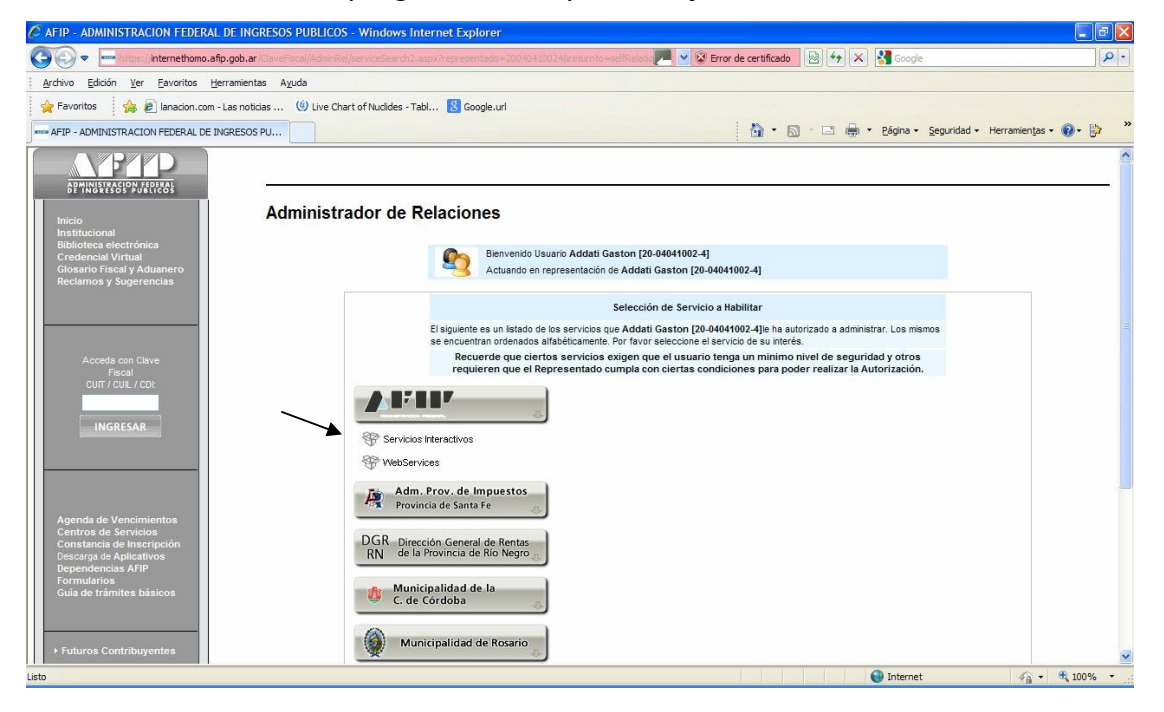

El sistema muestra todos los servicios que el usuario puede solicitar. En este caso elegirá **Carga de Declaraciones Aduaneras** y **Oficialización de Declaraciones Aduaneras**.

- Carga de declaraciones aduaneras
- Oficialización de Declaraciones Aduaneras

## **Conexión al sistema Informático**

Habiendo cumplido lo anterior, e instalado el Kit hasta la última versión vigente, tendrá disponible el acceso al mismo a través de su CUIT y clave.

Ejecutará el programa Kit en la versión que esté activa en ese momento y luego elegirá la opción de conexión que corresponda, ejecutando Acciones, Conexión con Clave Fiscal, y seleccionando según sea Titular o Apoderado, o Autorizado.

A continuación el sistema de seguridad de AFIP emite el **Alerta de seguridad** que se muestra.

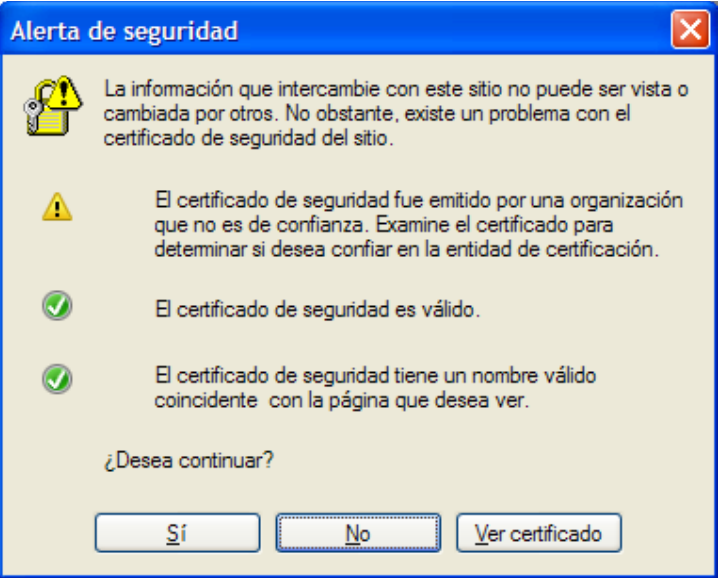

Se hará clic en el botón **SI.**

Entonces el sistema le solicitará que ingrese su usuario y clave. A continuación visualizará una pantalla en la que debe elegir **Empresa**, **Tipo de Agente** y **Rol** según las configuraciones del perfil del usuario de conexión.

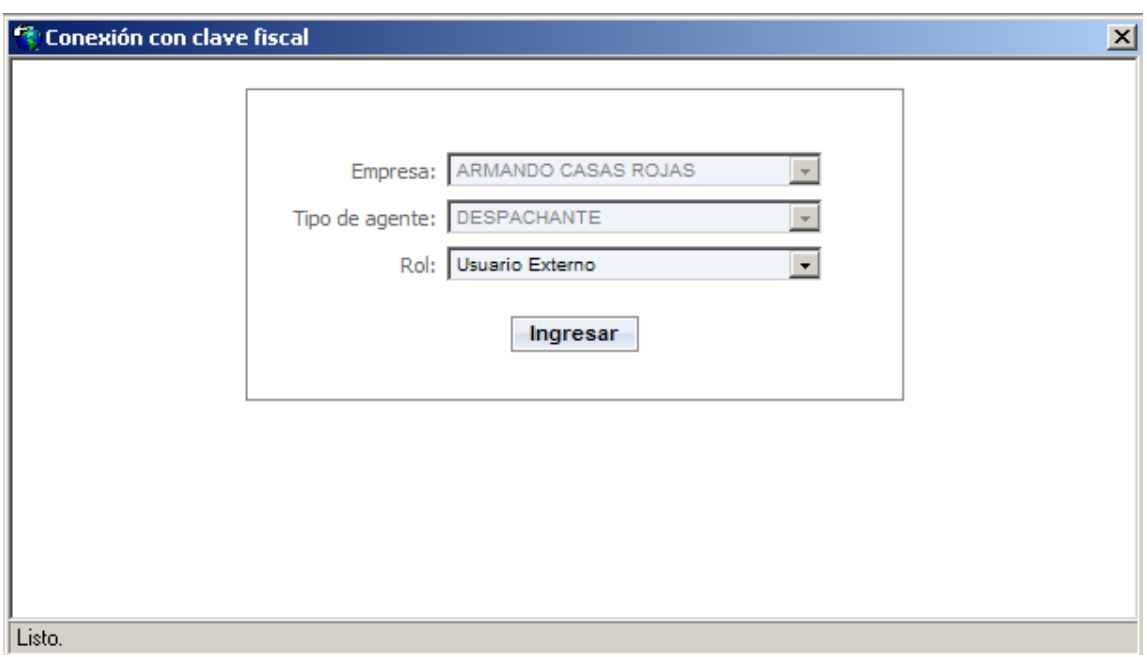

En **Ingreso,** corresponde que se seleccione la Aduana de registro de la operación, si no se conoce el código, se puede desplegar la lista de aduanas para luego

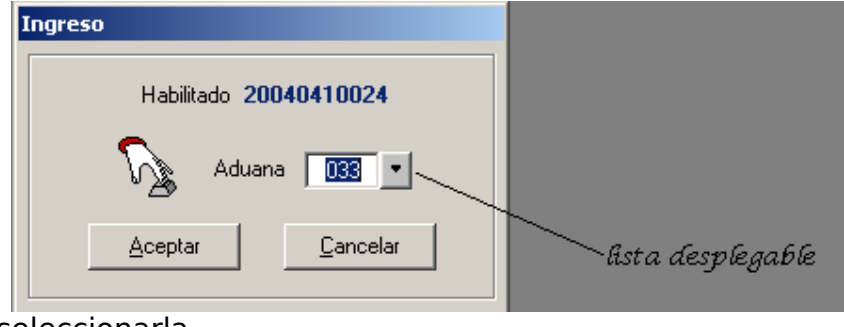

seleccionarla.

Luego de este paso, el sistema desarrolla un proceso denominado **telecarga** por el cual se actualizan las tablas que utiliza el SISTEMA, en la computadora del usuario y se presenta el menú sobre el que desarrollará el ingreso de la operación en el Kit.

En el **Menú Destinación, el declarante** elegirá:

**Ingresar Destinación (F3)** para incorporar por primera vez los datos.

**Modificar Destinación (F4)** para modificar una declaración ya cargada en un ingreso anterior o

**Suprimir Destinación (F5)** para borrar en su computadora una declaración ingresada anteriormente

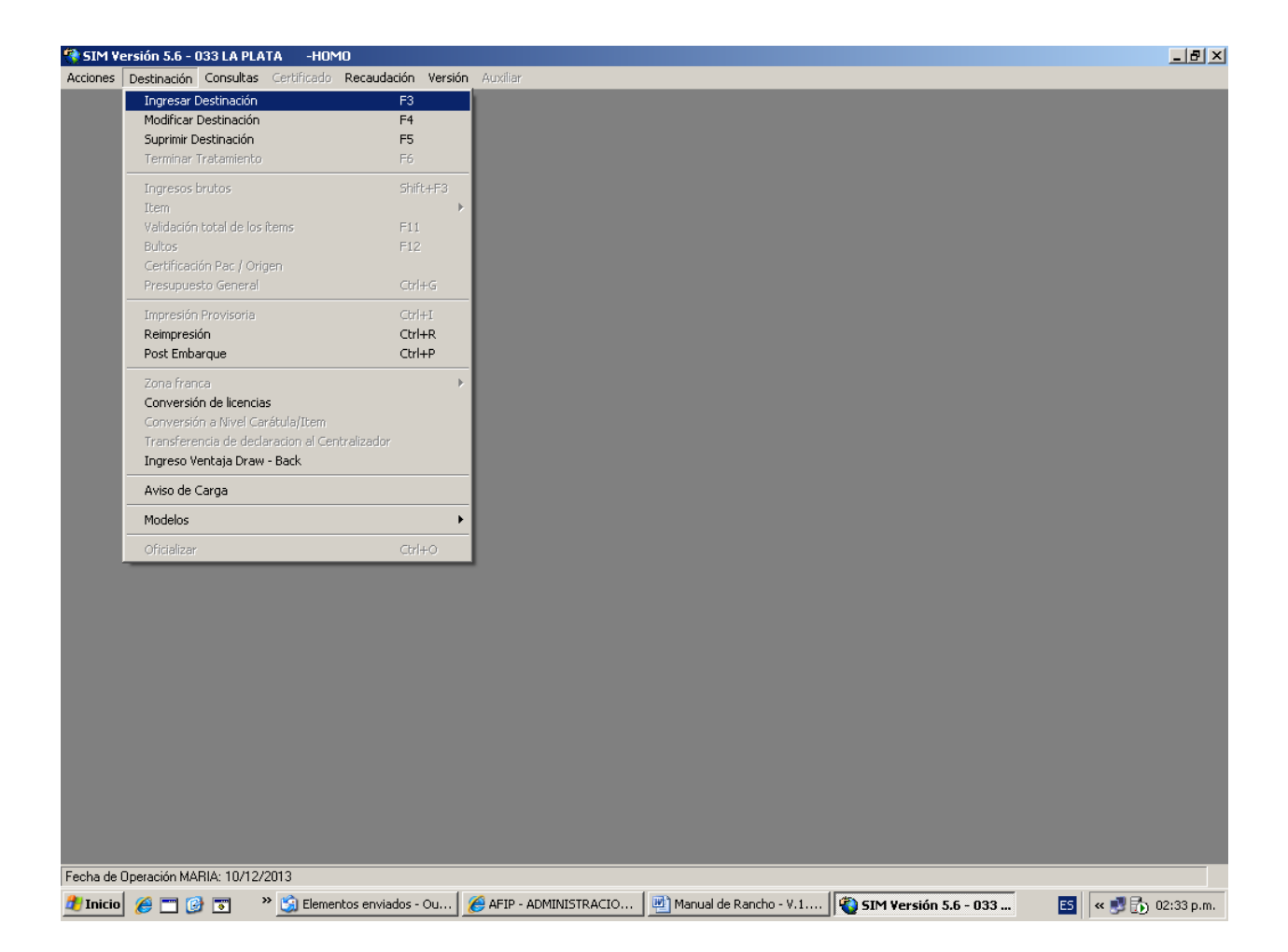

Al seleccionarlo, se realiza la carga de la declaración, para lo que se ingresará una a una y en forma secuencial en el menú Destinación, las opciones **Ítem, Bultos, Certificación PAC/Origen y Presupuesto General.**

1

## **PROCEDIMIENTO PARA EL REGISTRO DE LA DECLARACION EN EL KIT**

La declaración de productos o bienes de consumo o de uso de los medios de transporte acuáticos y aéreos, de su tripulación y de sus pasajeros, susceptibles de ser autorizados en el marco de la Resolución General 3548, deberá formalizarse ante el servicio aduanero mediante el registro en el SIM. Para ello los Códigos AFIP que podrán comprometerse serán los siguientes:

#### **ANEXO II (Artículo 2° de la RG 3548)**

CODIGOS AFIP HABILITADOS PARA LA DECLARACION DE RANCHO, PROVISIONES DE A BORDO Y SUMINISTROS DE MEDIOS DE TRANSPORTE AEREOS Y ACUATICOS DE BANDERA NACIONAL Y EXTRANJERA

#### 01. AERONAVES

0000.01.01.000 V Raciones para desayuno 0000.01.02.000 C Raciones para almuerzo o cena 0000.01.03.100 Q Leche 0000.01.03.200 W Los demás productos lácteos 0000.01.04.000 T Aguas y bebidas sin alcohol 0000.01.05.100 F Vinos y champagne 0000.01.05.200 L Cervezas 0000.01.05.900 Z Las demás bebidas alcohólicas 0000.01.06.000 H Otras provisiones

#### 02. EMBARCACIONES

0000.02.01.100 M Utensilios para limpieza 0000.02.01.200 T Productos para limpieza 0000.02.02.000 P Tabaco, cigarros y cigarrillos 0000.02.03.000 X Aguas y bebidas sin alcohol 0000.02.04.100 K Vinos y champagne 0000.02.04.200 Q Cervezas 0000.02.04.900 D Las demás bebidas alcohólicas 0000.02.05.100 T Carnes 0000.02.05.200 Y Pescados y mariscos 0000.02.05.300 D Frutas y verduras 0000.02.05.400 | Productos panificados 0000.02.05.500 P Productos en conserva 0000.02.05.900 L Los

Operaciones demás alimentos 0000.02.06.000 V Pinturas y barnices 0000.02.07.000 C Repuestos 0000.02.08.000 K Otras provisiones

En virtud del Art. 6° de la RG 3548 se faculta a la Dirección General de Aduanas, conforme a sus necesidades de fiscalización y control, a determinar las mercaderías de rancho y aprovisionamiento de los medios de transporte que deberán ser declaradas mediante la respectiva posición NCM SIM, las cuales serán comunicadas en el sitio "Web" de esta Administración Federal.

1

## **I. DATOS DE LA CARATULA**

## **I.DATOS GENERALES**

El declarante desde su puesto de trabajo ingresará la información que se indica a continuación:

1.Al seleccionar Ingresar Destinación, primeramente deberá indicar el subrégimen que corresponda:

## **1.1. ER03: "Rancho de comestibles y suministros para medios de transporte de bandera extranjera".**

## **1.2. ER04: "Rancho de comestibles y suministros para medios de transporte de bandera nacional".**

## 2.**Despachante**:

2.1. Clave Única de Identificación Tributaria (CUIT) del despachante o del agente de transporte aduanero.

2.2. El apellido y nombres, denominación o razón social, en su caso,

Ambos datos serán completados automáticamente por el SIM, de acuerdo a la información del conectado.

## 3.**Import/Export**:

3.1. Clave Única de Identificación Tributaria (CUIT) del Proveedor Marítimo, Compañías Aéreas o firmas proveedoras, según corresponda. Dato a ingresar

3.2. El apellido y nombres, denominación o razón social, en su caso, serán completados por el SIM.

4.**IVA inscripto**: La Condición frente al impuesto al valor agregado (IVA) del exportador será completada por el SIM.

5.**País de Proc./Dest.**: Se corresponde al destino final del medio de transporte.

## **6. Aduana Des./Sal.: Aduana por la que se embarcará la mercadería**

## 7. Solapa de **Montos**:

7.1. Valor FOB total, se deberá ingresar la divisa y monto correspondiente.

Los siguientes cuatro datos son facultativos, es decir que su ingreso no es obligatorio.

1

- $7.2.$ Flete total, la divisa correspondiente y su monto.
- 7.3. Seguro total, la divisa correspondiente y su monto.

 $\blacksquare$ 

#### 8.**Ajustes a incluir**, de corresponder

#### 9.**Ajuste a deducir**, de corresponder

## **10. Condición de venta. Obligatorio**

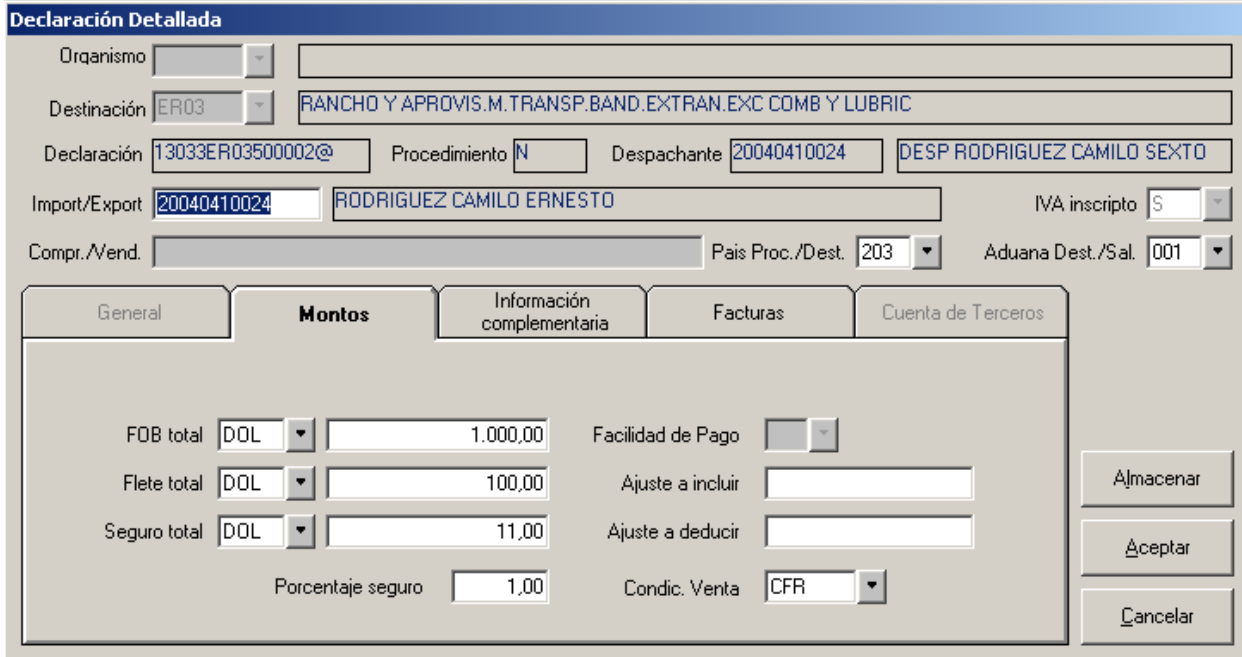

**\* Aclaración, cada vez que se encuentre este indicador a la derecha de un campo**

 **significará que se trata de una lista, es decir que tocando este botón se desplegará la misma y podrá seleccionarse el dato que corresponda, en el ejemplo se trata de DIVISA.**

1

## **11.** Solapade **Información complementaria, deberá seleccionar los siguientes datos adicionales y completarlos:**

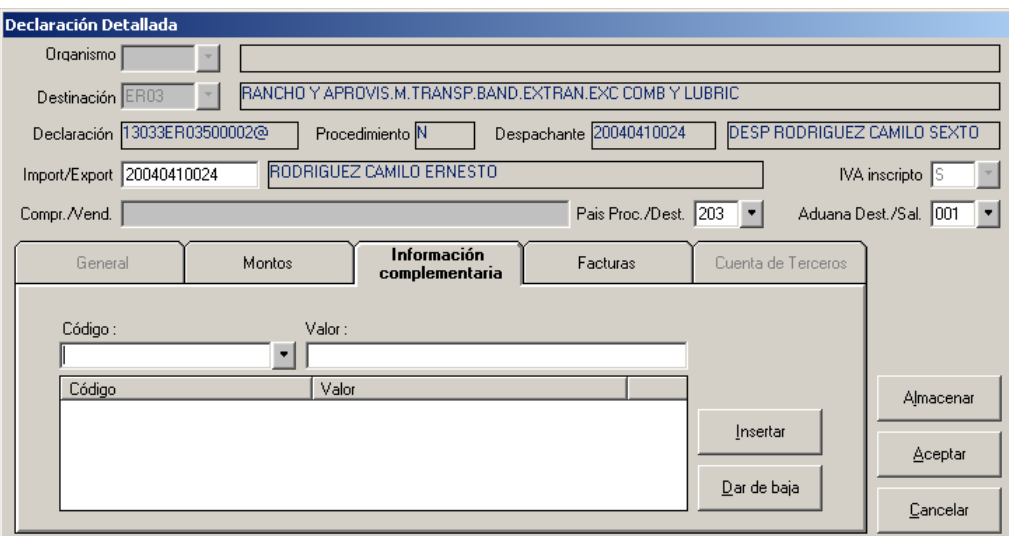

11.1. Duración del viaje. (DURACION‐VIAJE DURACION‐VIAJE ER03/04)

1

- 11.2. Número de tripulantes. (CANT‐TRIPULANTES CANTIDAD‐DE‐ TRIPULANTES)
- 11.3. Número de pasajeros. (CANTID‐PASAJEROS CANTIDAD‐DE‐

PASAJEROS) Listándolos se verá la siguiente pantalla:

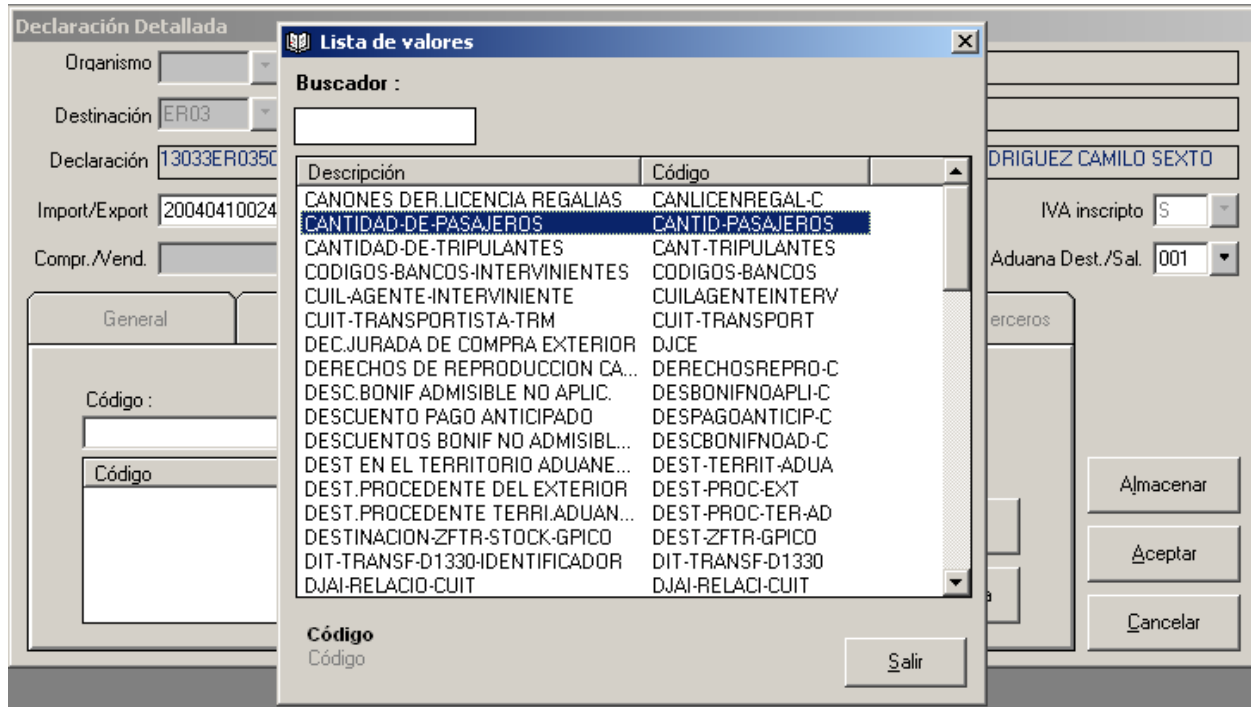

Para seleccionarlo se da doble click.

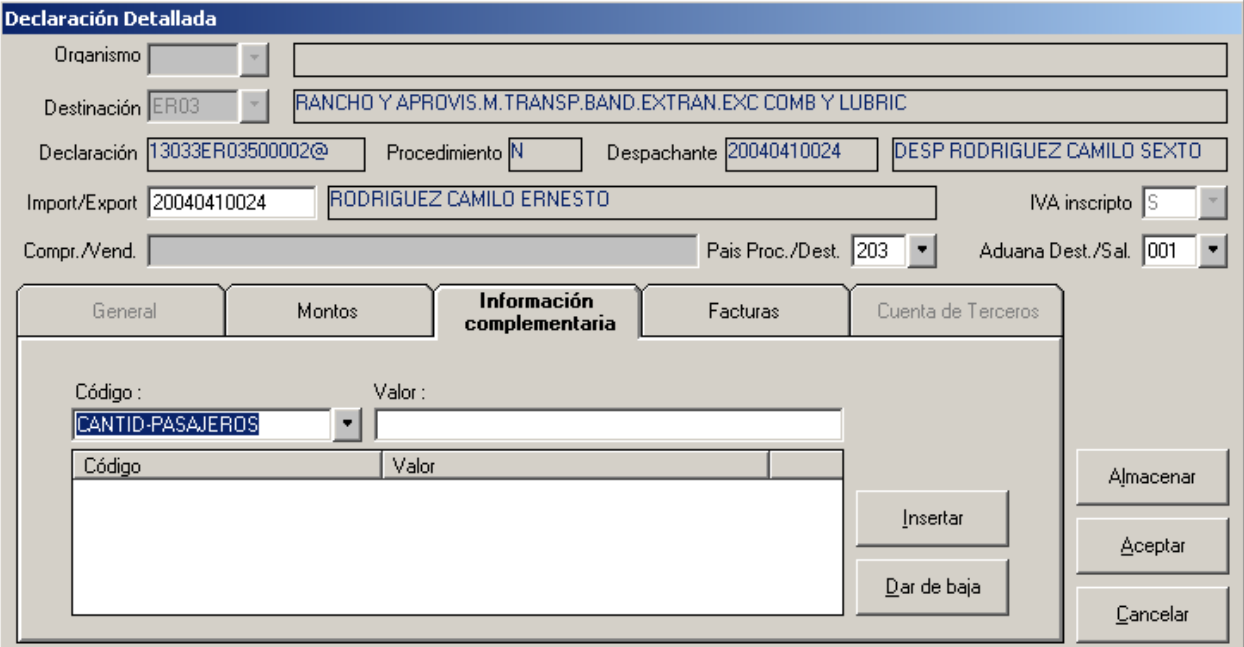

Luego, se completa el Valor solicitado, y se clickea el botón Insertar. Al concluir se Acepta.

## 12. Solapa de **Factura**:

12.1. Presencia de todas las facturas: S/N

12.2 Número de Factura, de corresponder, respetando el formato de Factura Electrónica y luego: Insertar

#### **Declaración de la factura:**

**Nota importante**: A partir del 1° de abril de 2014 la declaración de Rancho se encontrará sujeta a la obligación de presentar factura electrónica, según lo dispuesto en en ANEXO I de la BC 2.758 (AFID) e incorporada por la Bocolución<br>Itto://www.atio.gob.ar/te/ Para mayor información se recomienda consultar la siguiente página http://www.afip.gob.ar/fe/

y dentro de la misma, en Manuales de Uso para Operadores de Comercio Exterior

#### **Particularidades**

**Aprovisionamiento de aeronaves por parte de la propia compañía de aeronavegación, o bien por parte de una empresa que realice el aprovisionamiento de sus propios medios de transporte.**

Cuando la declaración de Rancho, provisiones de abordo y suministros (tanto para ER03, como para ER04), ampare mercadería adquirida en el mercado doméstico por la propia empresa que efectúa el transporte, no será exigible la declaración de una factura de exportación electrónica "E".

Para determinarlo, el Arancel mostrará la siguiente opción:

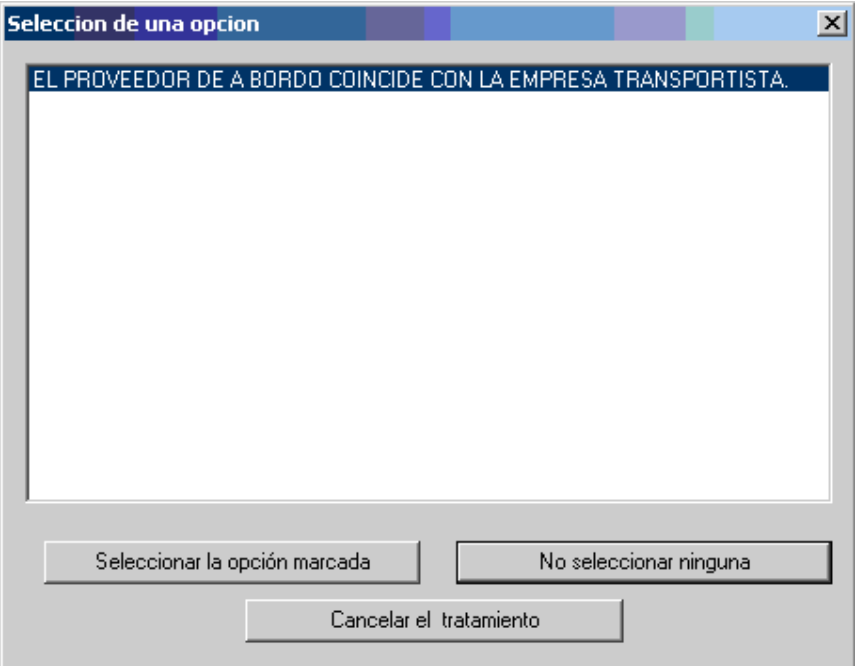

No aplicará a esta operatoria la obligación de presentar una factura electrónica "E" por no haber una venta por parte de un proveedor de abordo a dicha empresa, sino que la misma afecta al rancho de sus medios de transporte, los artículos comprados en el mercado interno.

## **En esta situación se debe ingresar el valor "N" en el campo "Presencia de todas las Facturas" de la Solapa Facturas, a nivel de carátula del Kit.**

Si la información declarada en la solapa Facturas, no coincidiese, el sistema emitirá el siguiente mensaje de prohibición:

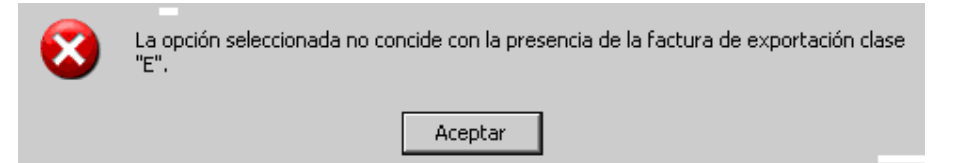

## **Facturación a una empresa radicada en Argentina.**

Atento que la operatoria de rancho recibe el tratamiento correspondiente a una exportación definitiva para consumo por el régimen general, esta operación particular presenta la característica de que la Factura "E" se emite a una empresa radicada en Argentina, siendo el destino del comprobante nuestro país. En ese caso deberán consignar en el comprobante como país destino a Argentina (Código 200 de la tabla países) y consignar como ID impositivo del receptor a la C.U.I.T. del contribuyente. El sistema permite que estos comprobantes puedan ser emitidos en pesos.

## **II. DATOS DEL ITEM**

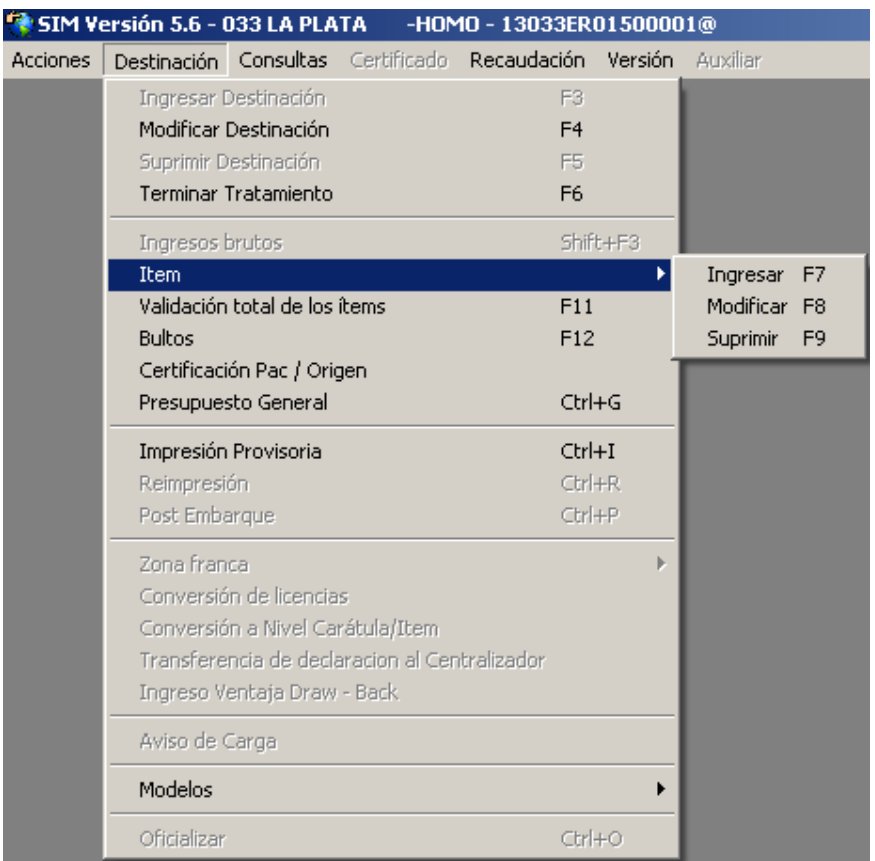

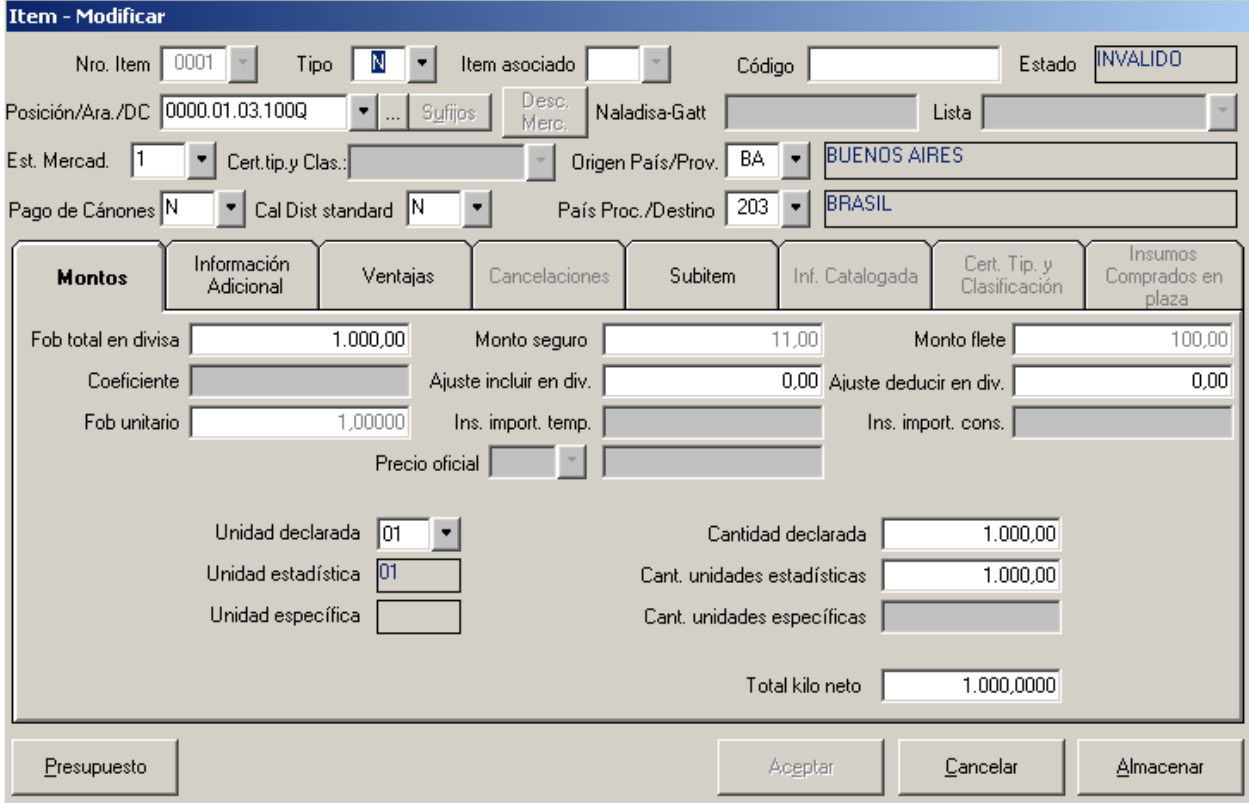

**1. Número de Ítem: lo integra el sistema si se está ingresando el mismo (F7), en cambio si se debe modificar (F8), lo debe ingresar el declarante.**

2.**Tipo**: deberá declararse N.

3. **Posición SIM/Código AFIP**: Deberá seleccionar el "Código AFIP" <sup>1</sup> correspondiente, que si no lo conoce, podrá consultarlo de la lista que le desplegará el SIM. Escriba 0000.0 y toque la flecha del desplegable, allí seleccione Buscar y se le presentarán los diferentes códigos, como se muestra a continuación.

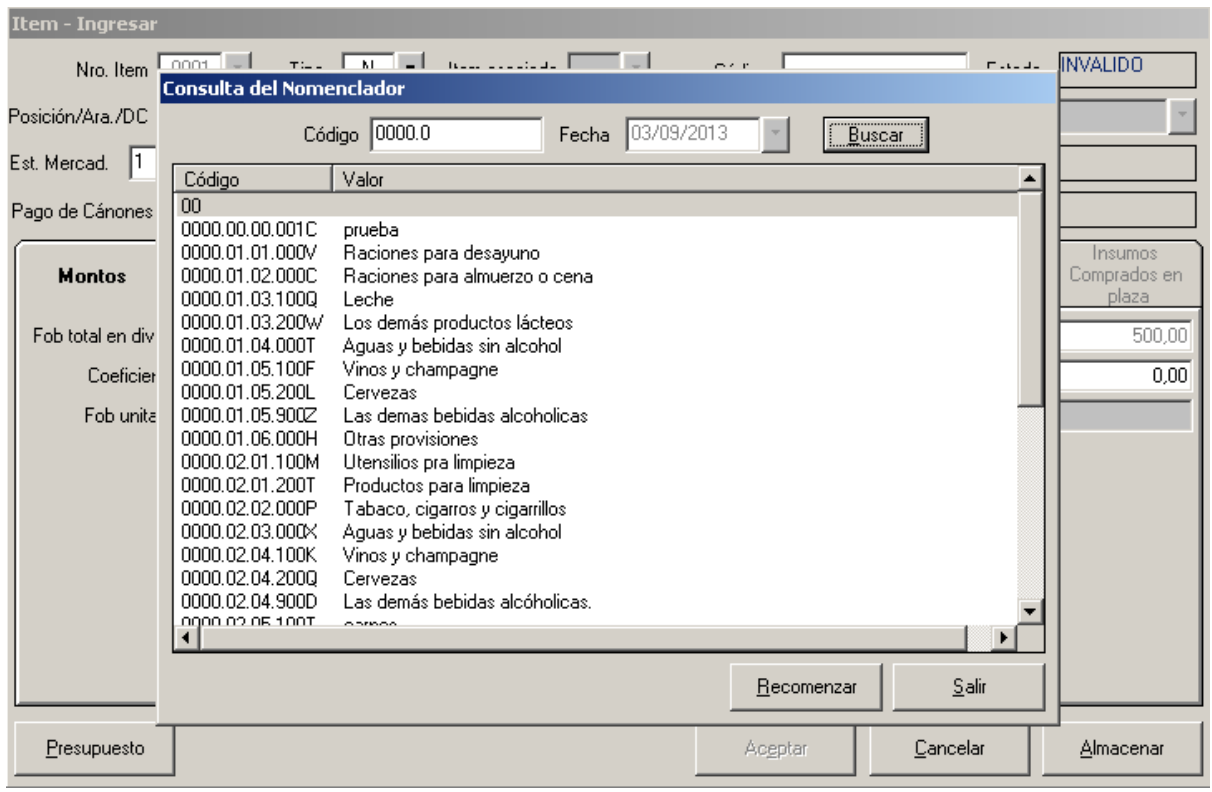

Se le da doble click al seleccionado, allí verá la descripción correspondiente, y le da Salir, para continuar.

*Nota: Los Códigos AFIP que se muestran en la imagen corresponden al listado de prueba, ver en la página 10 los autorizados por la norma.*

#### **4. Estado de la Mercadería: se despliega una lista de opciones.**

#### **5. Origen País/Prov.: Donde se elaboraron.**

6.**Pago de cánones**: No debe informarse en esta declaración. Se completa el campo con la letra N.

7.**Calidad distinta del standard**: No debe informarse en esta declaración. Se completa el campo con la letra N.

**8. País Proc./Destino:** correspondiente al destino final del medio de transporte**.**

<sup>&</sup>lt;sup>1</sup> A través de la RG 2964 se creó el "Código AFIP", en el siguiente link se podrá consultar el nomenclador: **http://www.afip.gov.ar/aduana/arancelIntegrado/** Dentro del archivo completo del Arancel Integrado y Código AFIP ( Res. Gral. AFIP Nro 2964/2010)

#### 9. Solapa **Montos**:

- 9.1. FOB total en divisas.
- 9.2. Ajuste a incluir en divisas, de corresponder
- 9.3. Ajuste a deducir en divisas, de corresponder

10.**Unidad declarada: cuando exista más de un código de unidad, se** deberá declarar un ítem por tipo de unidad, o bien se podrá optar por declarar todo bajo el código kilo (01), siempre que el detalle de contenido se exprese en la misma unidad.

#### **11. Cantidad declarada; corresponde a la cantidad de unidades en el código de unidad declarada**

#### **12. La unidad estadística es completada por el sistema según el código AFIP declarado.**

13. **Cantidad de unidades estadísticas:** aquí se debe informar la cantidad de mercadería en la correspondiente unidad estadística, por ejemplo, kilos o litros.

## **14. Total kilo neto.**

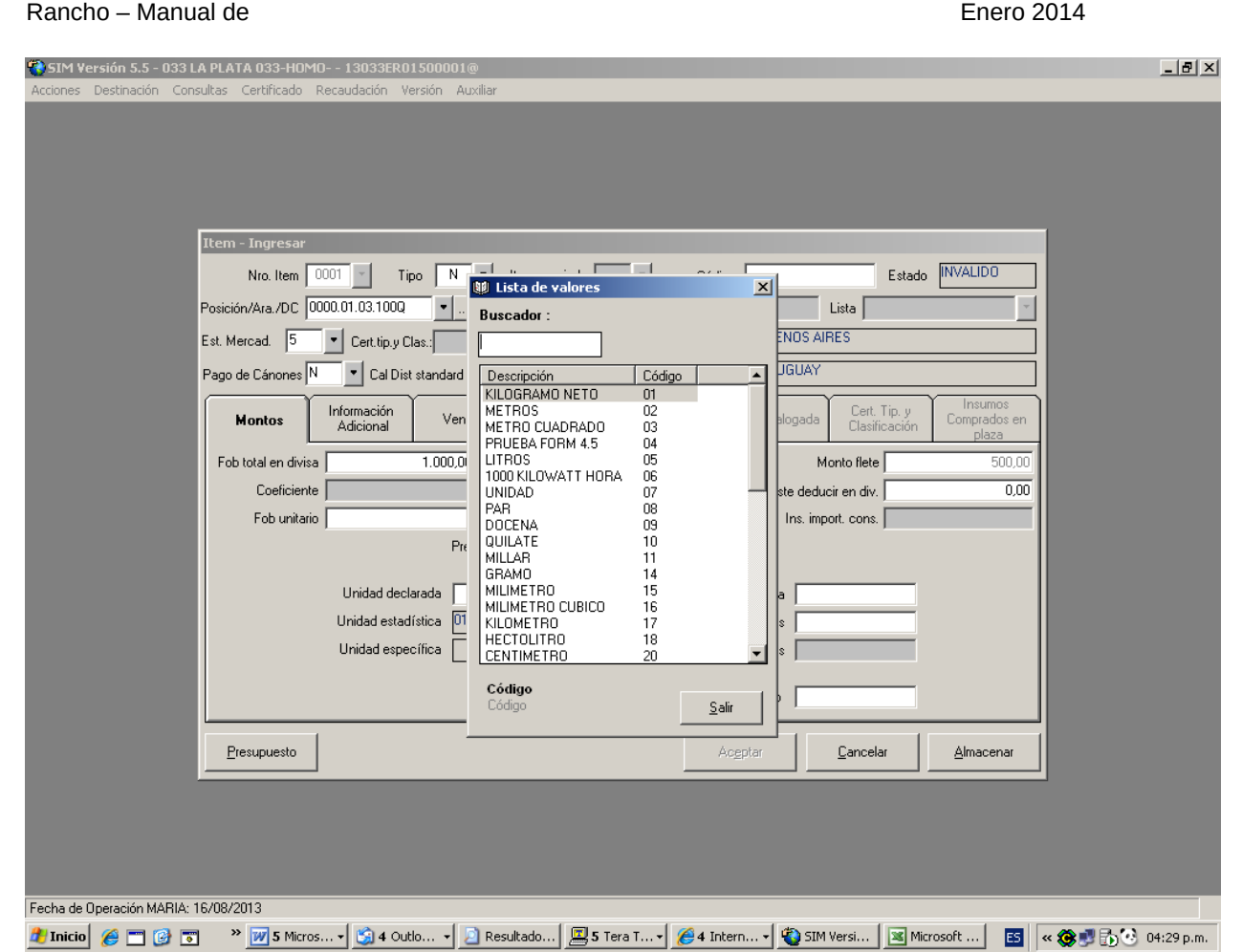

## **Nota muy importante:**

**Cuando se declaren mercaderías con diferente valor unitario en un mismo ítem de un ER03/04, deberán aperturarse los subítems, ingresando a dicha solapa, e informando las cantidades correspondientes a cada valor unitario distinto.**

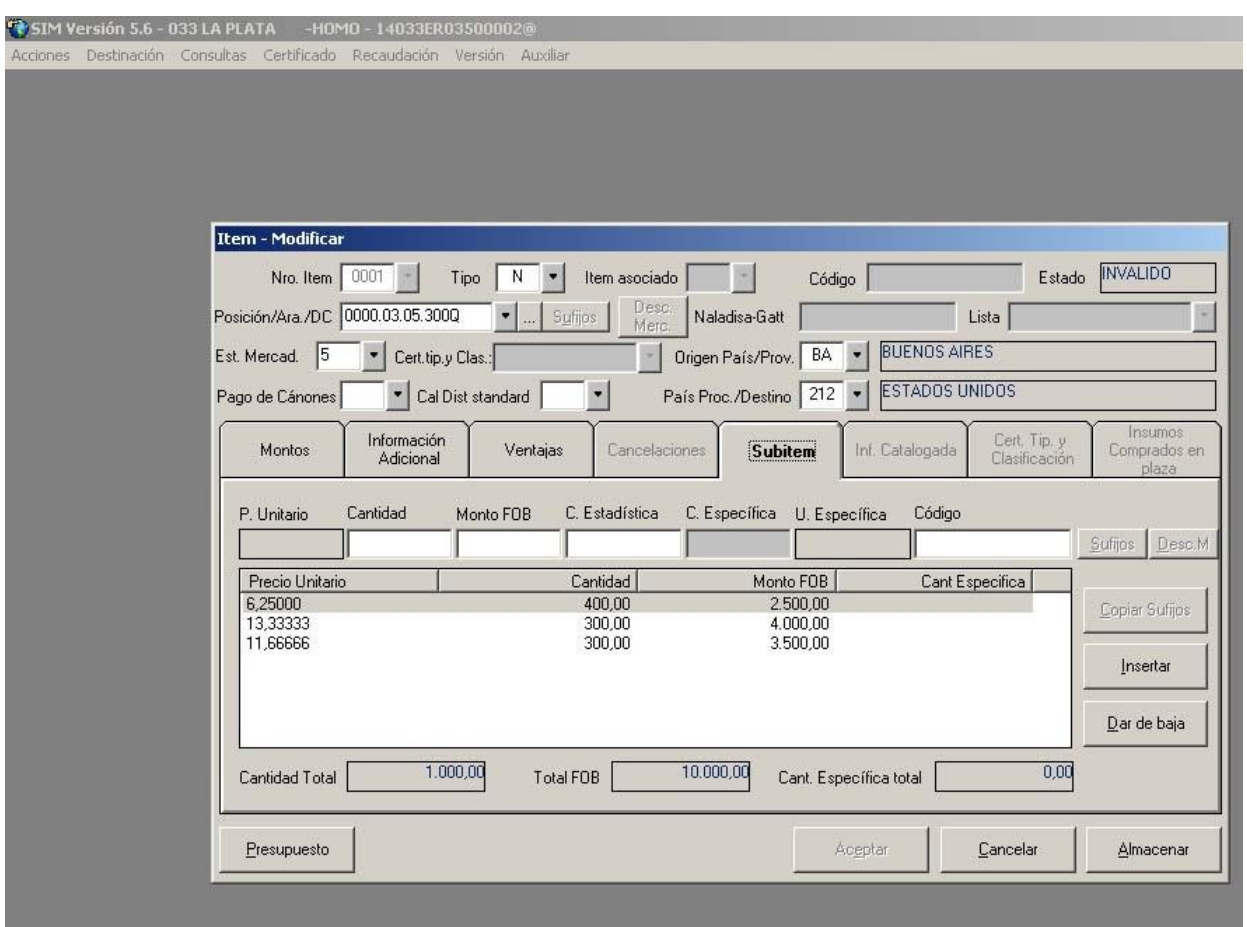

El importe declarado en el campo FOB a nivel carátula, deberá prorratearse entre los diferentes ítems, cuando hubiese más de uno. Asimismo de corresponder el sistema prorrateará el Flete y el Seguro.

Una vez que se haya completado toda la información del ítem, se puede clickear el botón "Presupuesto" del ítem; o bien, Almacenar para continuar más tarde. En este último caso, si ya no se agregarán ítems, para retomar se selecciona Destinación ‐ Validación total de los ítems.

#### Rancho – Manual de Enero 2014

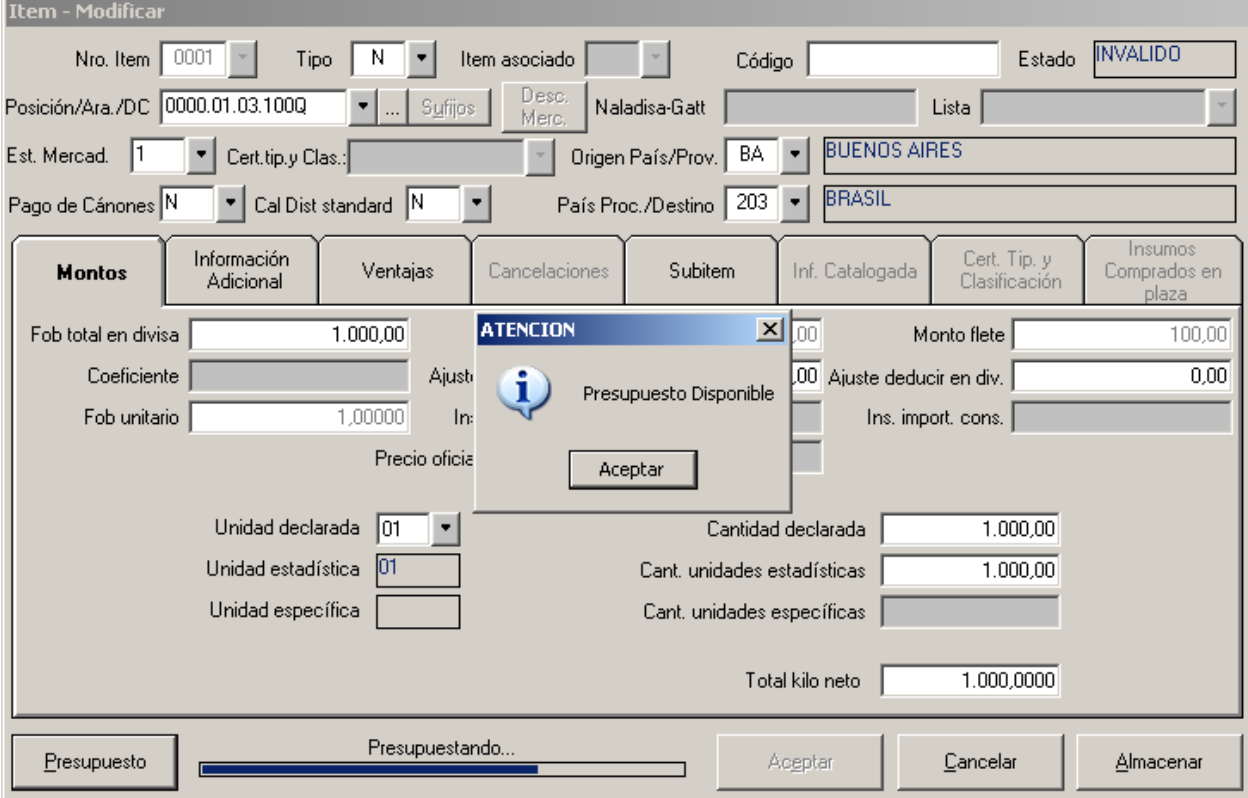

Luego de dar Presupuesto del ítem, y responder las preguntas, opciones, y textos que el sistema proporciona, se acepta y se pasa a la próxima pantalla.

## **III. MEDIO DE TRANSPORTE ‐ BULTOS**

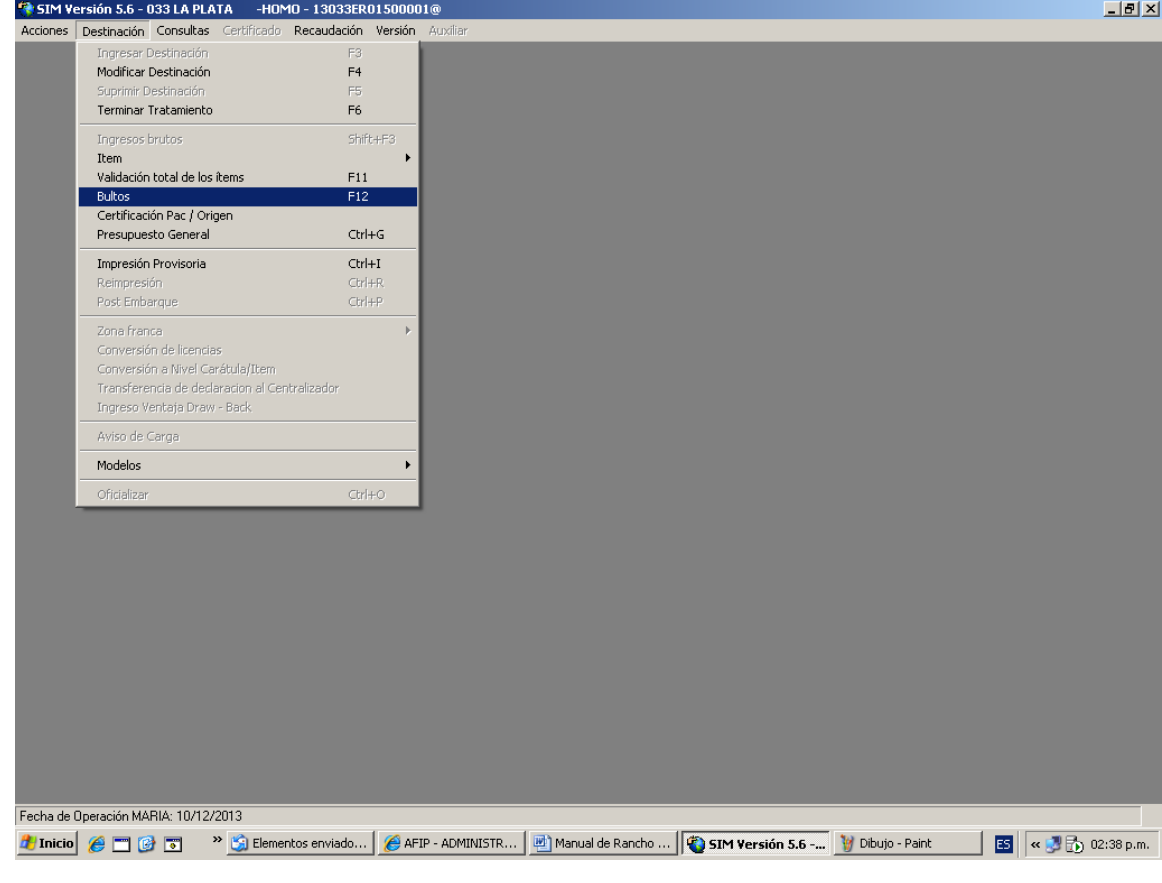

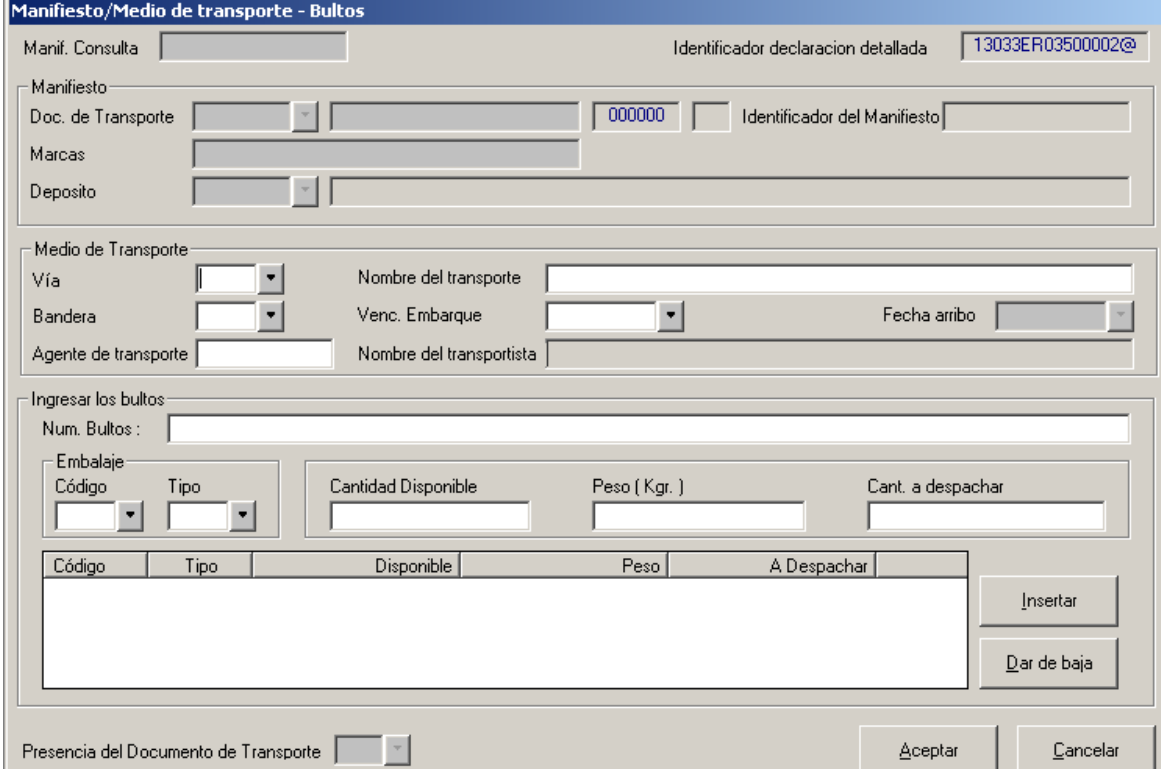

#### 1.**Medio de Transporte**:

- 1.1. Vía.
- 1.2. Nombre del transporte/Matrícula
- 1.3. Bandera.
- 1.4. Venc. Embarque.: Es declarativo, pero no puede superar el máximo (31 días), si se pusiera una fecha mayor, el sistema arrojará el mensaje: "Plazo superior al máximo".
- 1.5. Agente de transporte: Se deberá ingresar la CUIT, y el sistema controlará que se encuentre habilitado

#### 2. **Ingresar los bultos**:

- 2.1. Num. Bultos: a fin de su identificación, p. ejemplo: 1/50 o S/N.
- 2.2. Código embalaje: Sólo puede declararse 99 (Bultos) o 32 (A granel).
- 2.3. Tipo: N (no retornable)
- 2.4. Peso (kgr.)
- 2.5. Cantidad a despachar

Luego se presiona el Botón Insertar. Y si todo está correcto, se da aceptar.

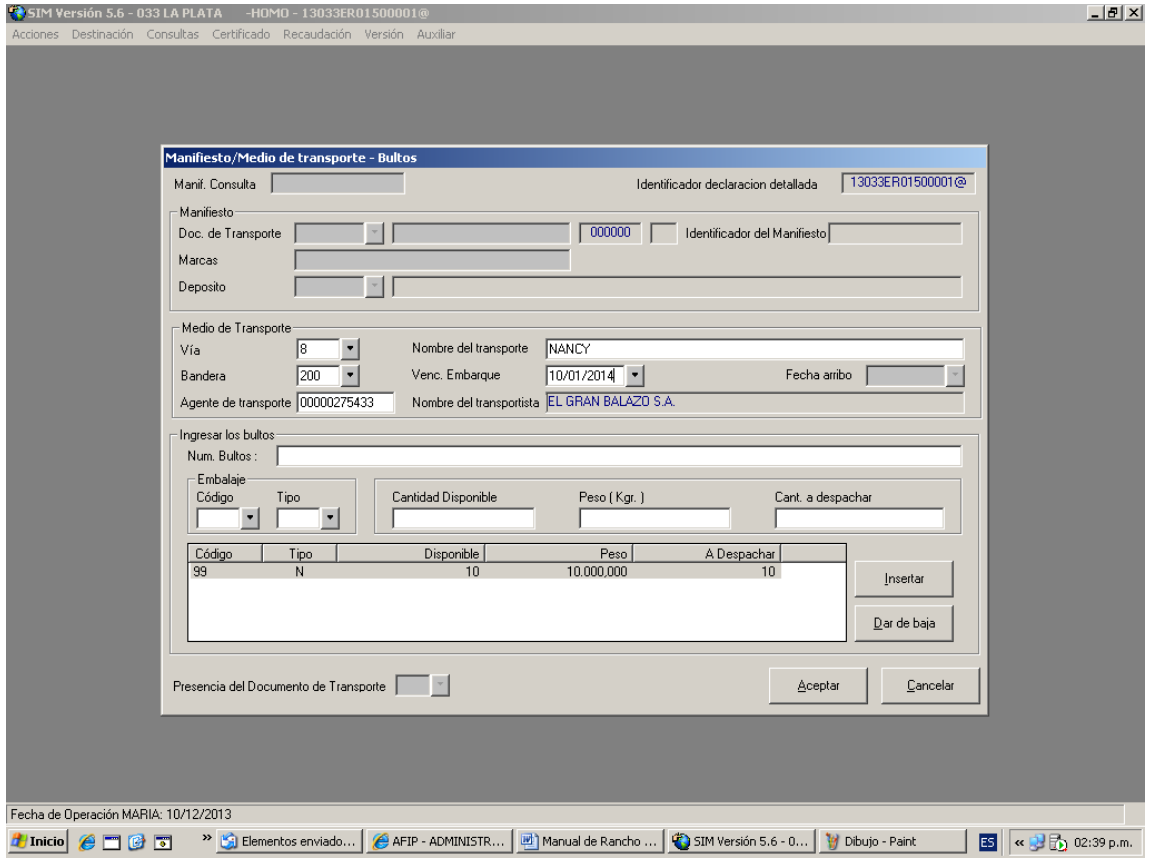

#### **IV. Certificación PAC/ORIGEN**

Siempre luego de presupuestar los ítems, deberá pasar por esta solapa.

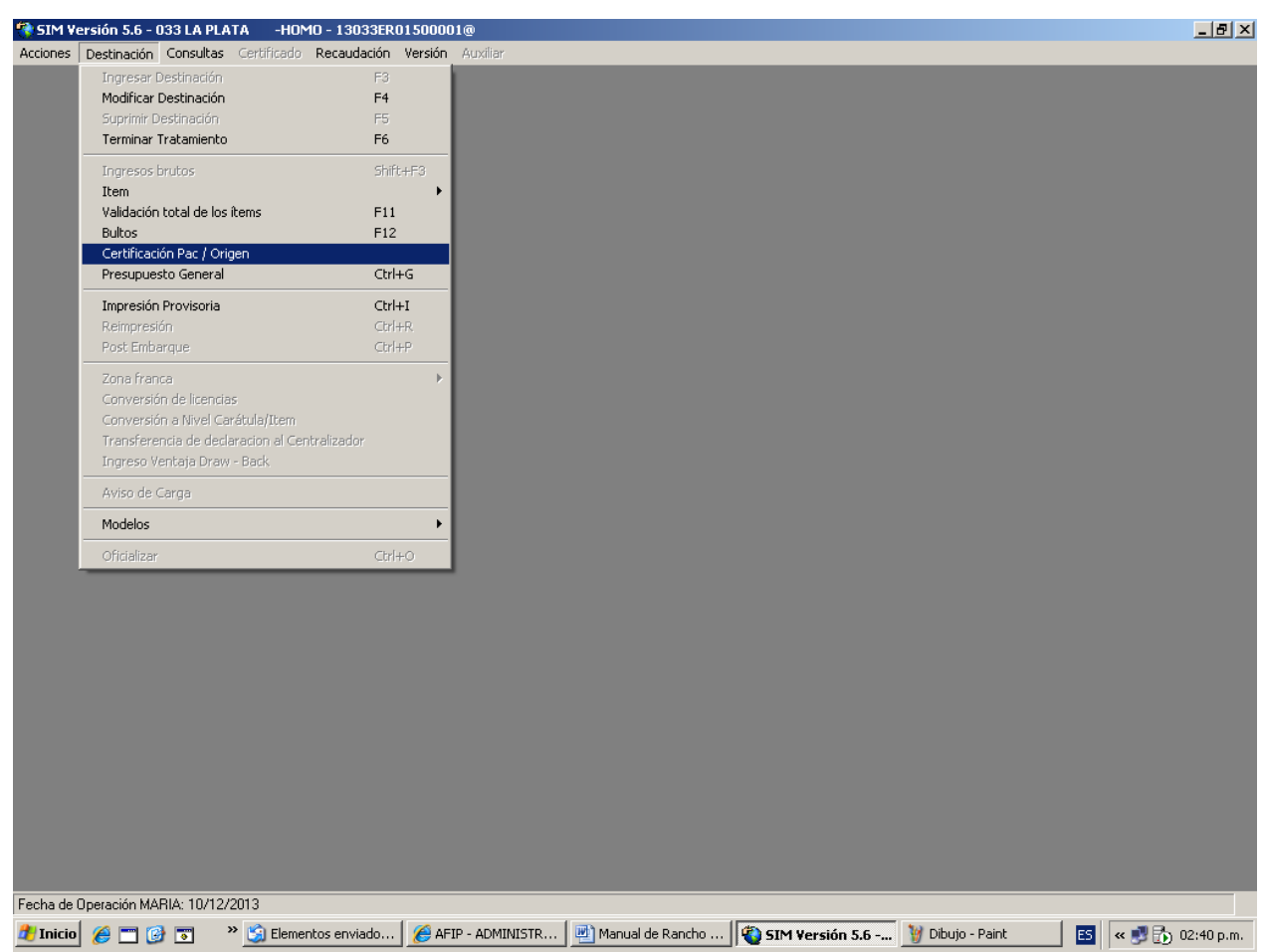

Aunque luego muestre el siguiente mensaje:

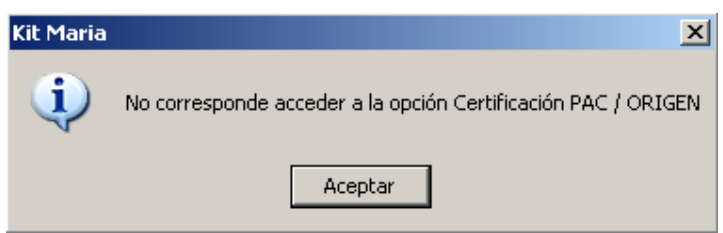

## **V. PRESUPUESTO GENERAL**

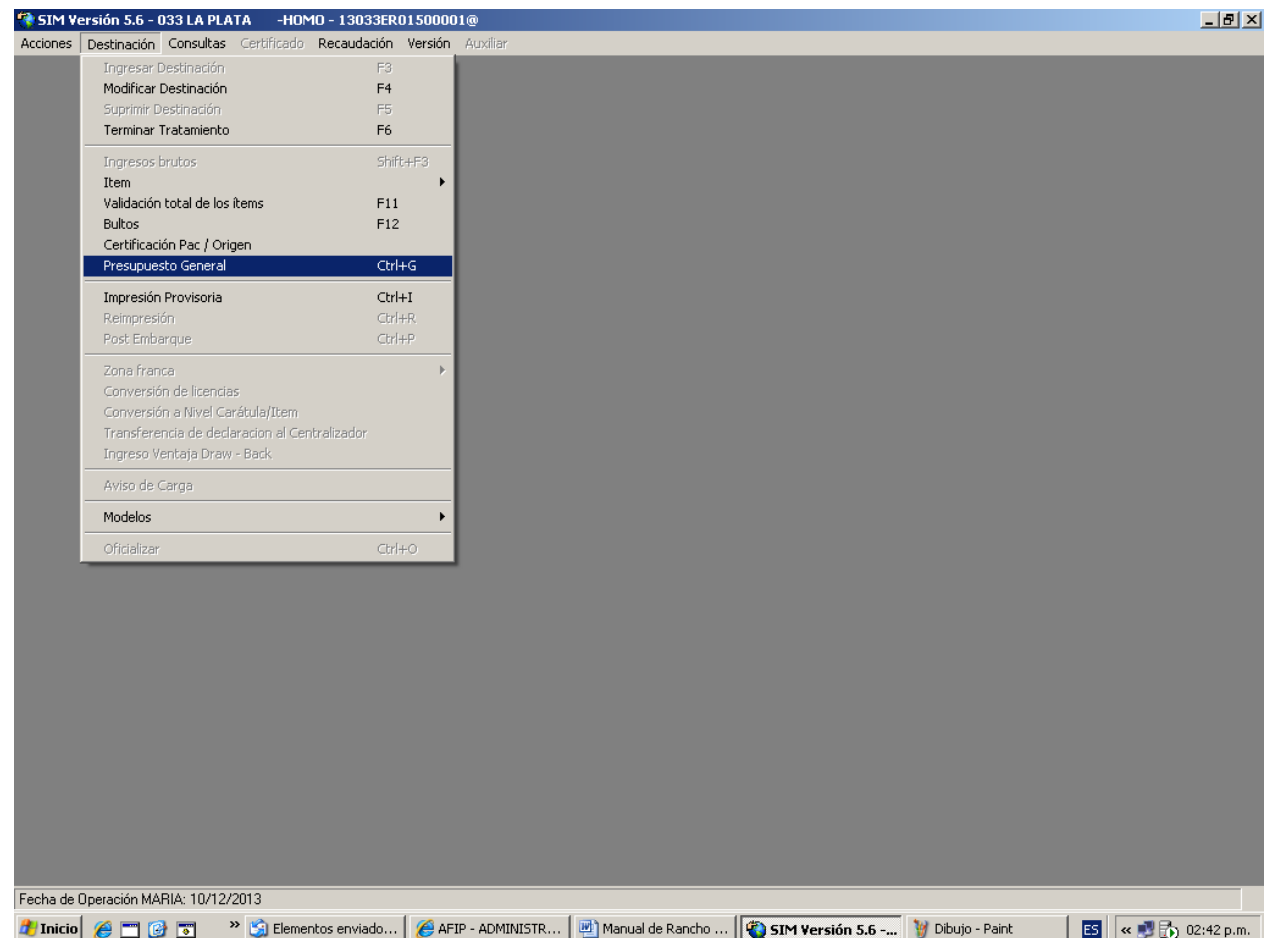

Se realizarán las siguientes acciones:

#### 1.**Selección de opciones**, requeridas por el SIM

## **2.** Respuesta a p**reguntas del Arancel.**

## 3.**Ingreso de dato complementario**, solicitado por el SIM

Luego de ello, el sistema informará "Presupuesto Disponible" deberá clickearse.

#### 4.**Presupuesto General**. Se mostrará:

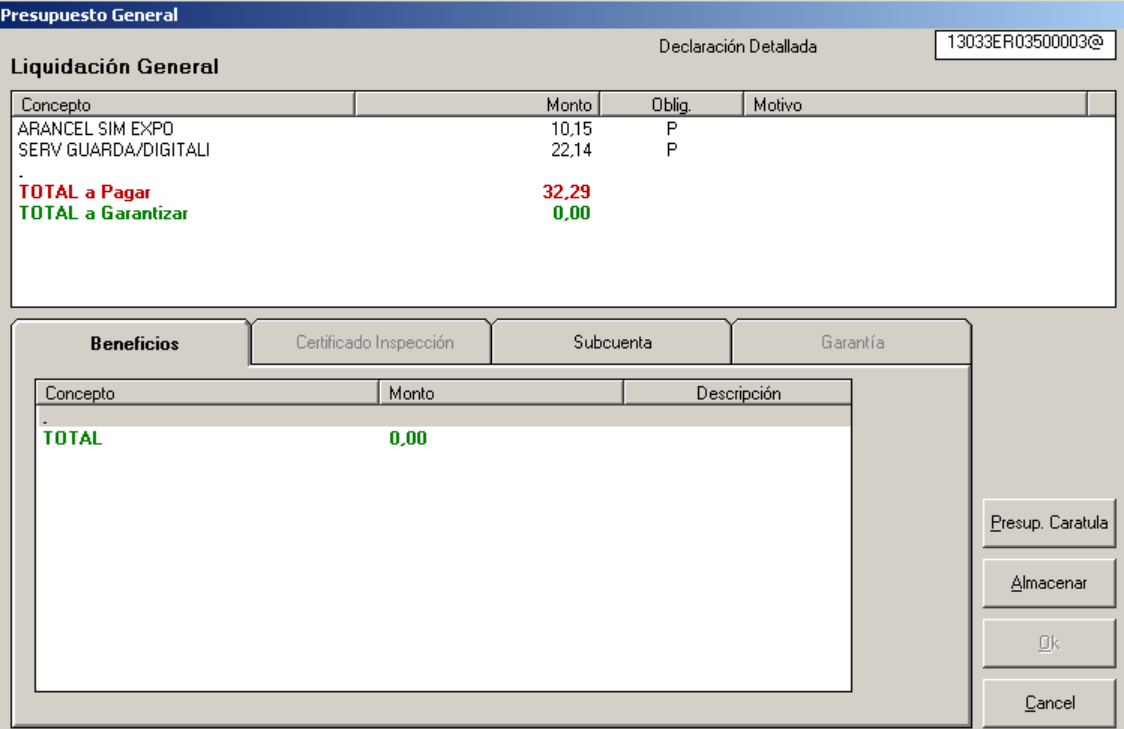

#### 4.1. Liquidación general

#### **4.2. Documentos:** Ingresando al Presupuesto de Carátula el **sistema solicitará los siguientes:**

- 4.2.1. Detalle de la mercadería embarcada. Deberá contener los siguientes datos:
	- Apellido y nombre, denominación o razón social y domicilio del vendedor.
	- Cantidad, con indicación de la unidad de medida facturada, por producto.
	- Denominación y descripción de las características principales de la mercadería.
	- Precio unitario y precio total en moneda de transacción, por producto.

Adicionalmente cuando se trate de un rancho de la vía aérea el "Detalle de la mercadería" deberá contener

- Número de vuelo
- Fecha y hora de vuelo
- Matrícula de la aeronave
- Compañía aérea

#### 4.2.2. Itinerario, corresponderá a Hoja de Ruta

#### **Para cada uno de estos documentos se deberá completar la Presencia con "S", y su Referencia con la frase "SE ADJUNTA"**

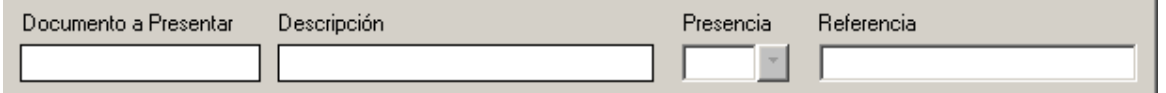

## Impresión Provisoria

Si se requiriera, antes de la oficialización opcionalmente, se puede realizar una impresión provisoria, con el fin de chequear la información cargada.

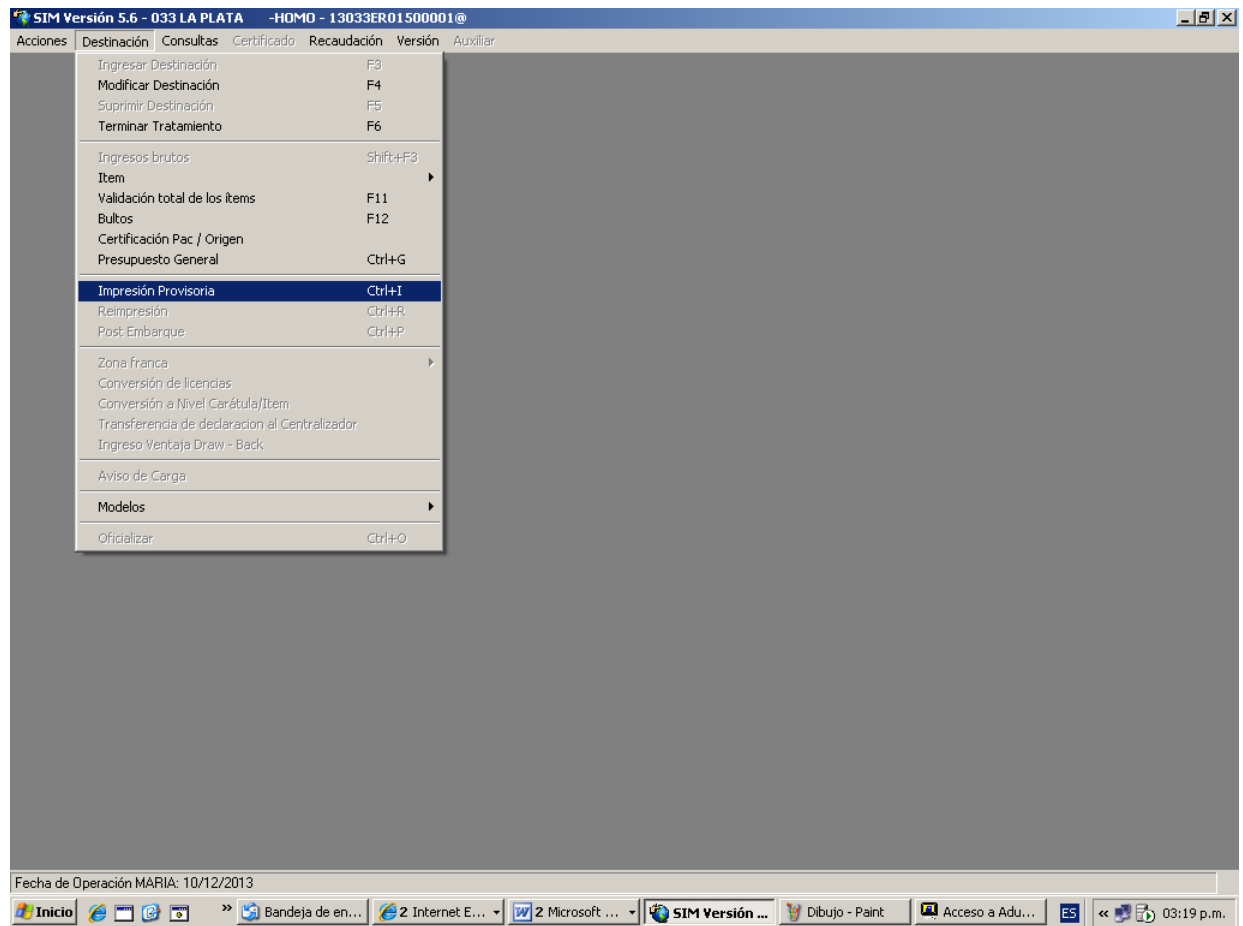

## **VI. DEPOSITOS EN LA SUBCUENTA**

De manera previa a la afectación de fondos para el pago de la liquidación, se deberán haber realizado los correspondientes depósitos de fondos en las subcuentas. Para mayor información dirigirse a: http://www.afip.gob.ar/genericos/vep.asp

## **VII. AFECTACION DE FONDOS**

Como se explicitó, cuando se encuentre en condiciones de oficializar (pasando secuencialmente por la validación de los ítems, por Bultos, Certificación PAC, y una vez que corra el Presupuesto general, mostrará el cartel "Presupuesto disponible" y al aceptar, se mostrará la liquidación y para abonarlo se procederá de la siguiente manera:

Se verá la solapa Subcuenta en negrita y podrá realizar la afectación.

Si la solapa Subcuenta apareciera grisada, no se podrá utilizar, y el motivo será porque la declaración no está completa.

Se ingresa a la Solapa Subcuenta:

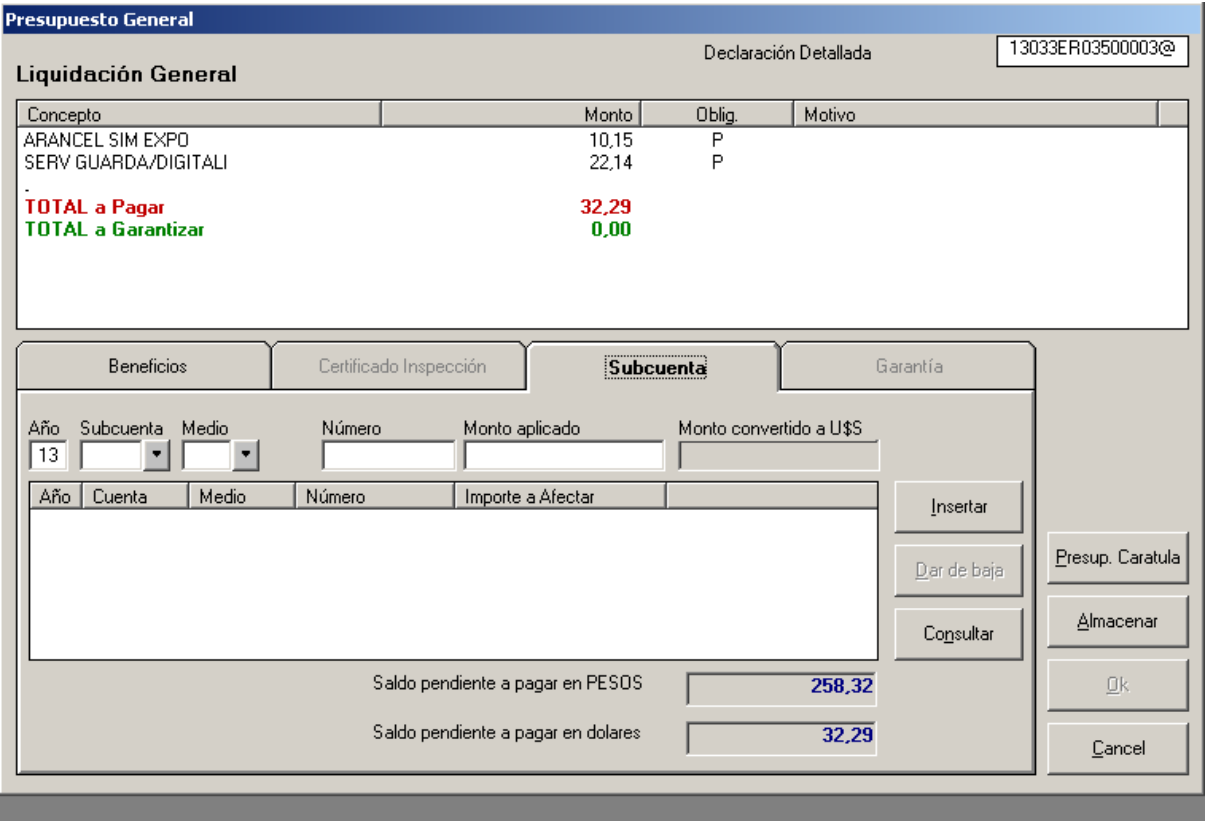

#### 1.Solapa **Subcuenta**:

Datos

- 1.1. Año.
- 1.2. Tipo de subcuenta: sólo admite Pesos
- 1.3. Medio de depósito: el que corresponda

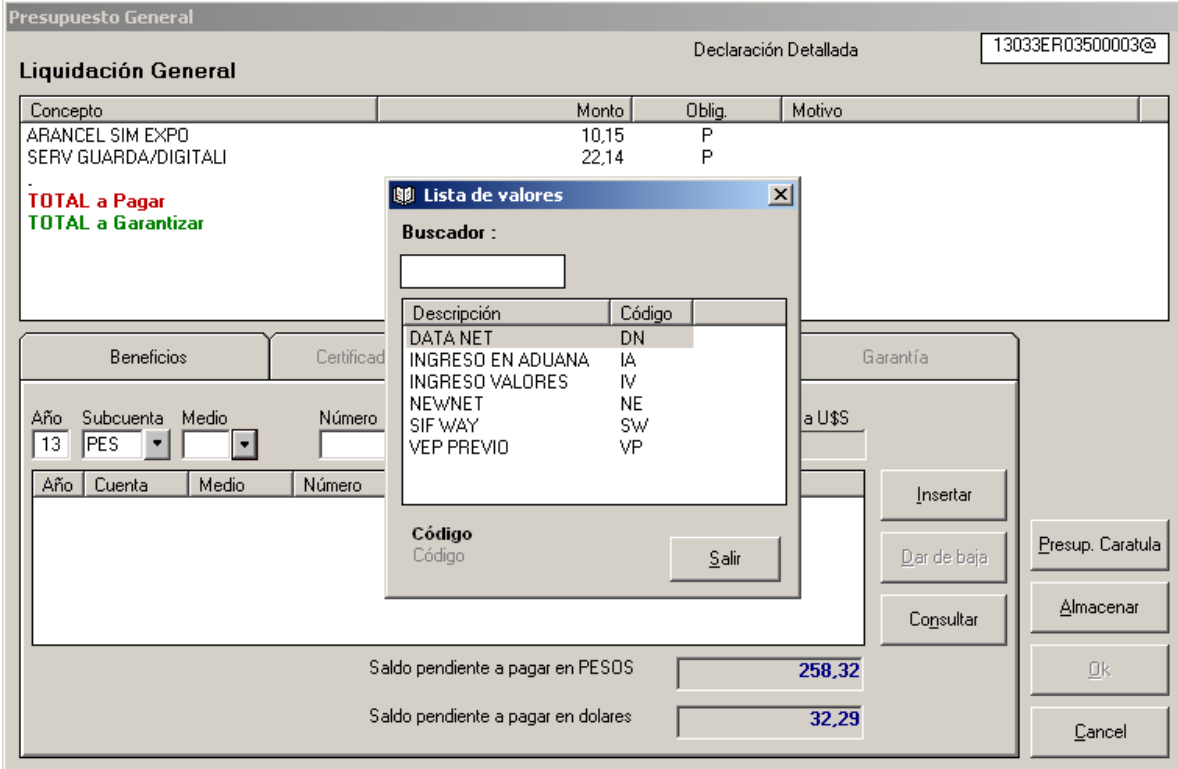

1.4. Número de identificación del depósito: si no se lo conoce se puede tocar el botón "Consultar" e ingresando los parámetros solicitados (fecha desde hasta) el sistema buscará para la dupla exportador/despachante la subcuenta correspondiente.

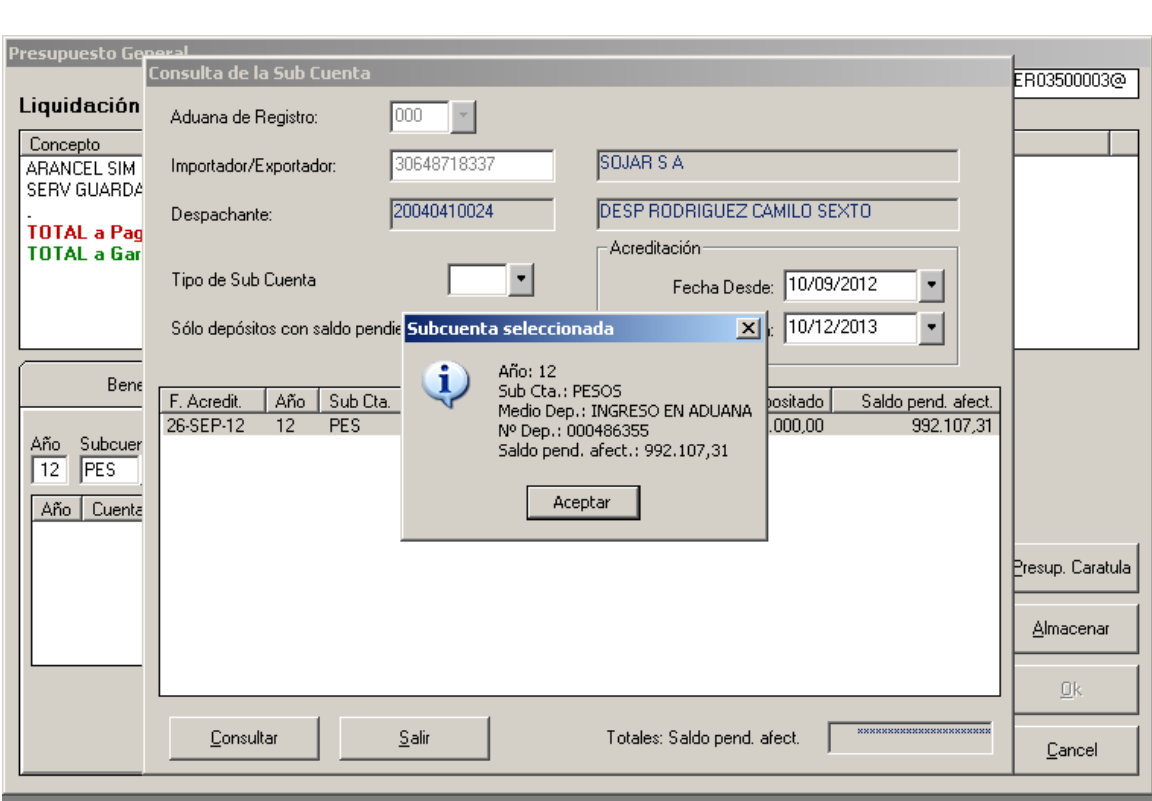

Rancho – Manual de Enero

Una vez que se devuelve la búsqueda, se selecciona la subcuenta con doble click, se acepta y se da salir

Si no hubiere coincidencias para los criterios de búsqueda el sistema emitirá el siguiente mensaje:

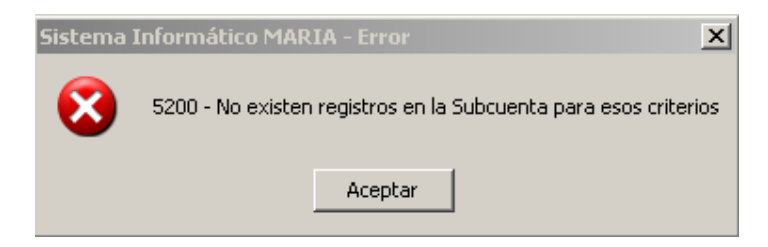

1.5. Monto aplicado: correspondiente a los pesos que se afectan para abonar los conceptos. Una vez completa, se inserta la línea.

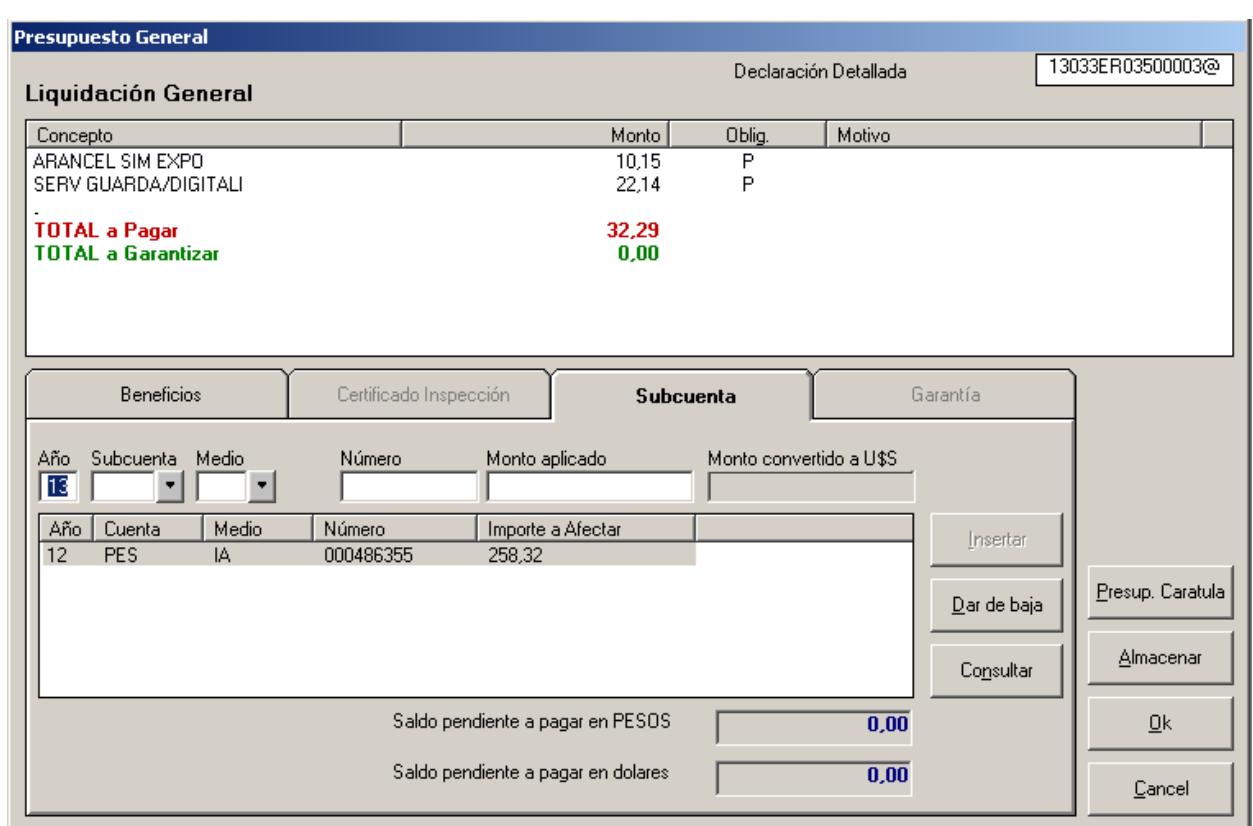

Rancho – Manual de Enero

Cuando no existan saldos pendientes de ser pagados, estará habilitado el botón Ok, entonces el declarante se encuentra en condiciones de Oficializar.

## **VIII. OFICIALIZACION**

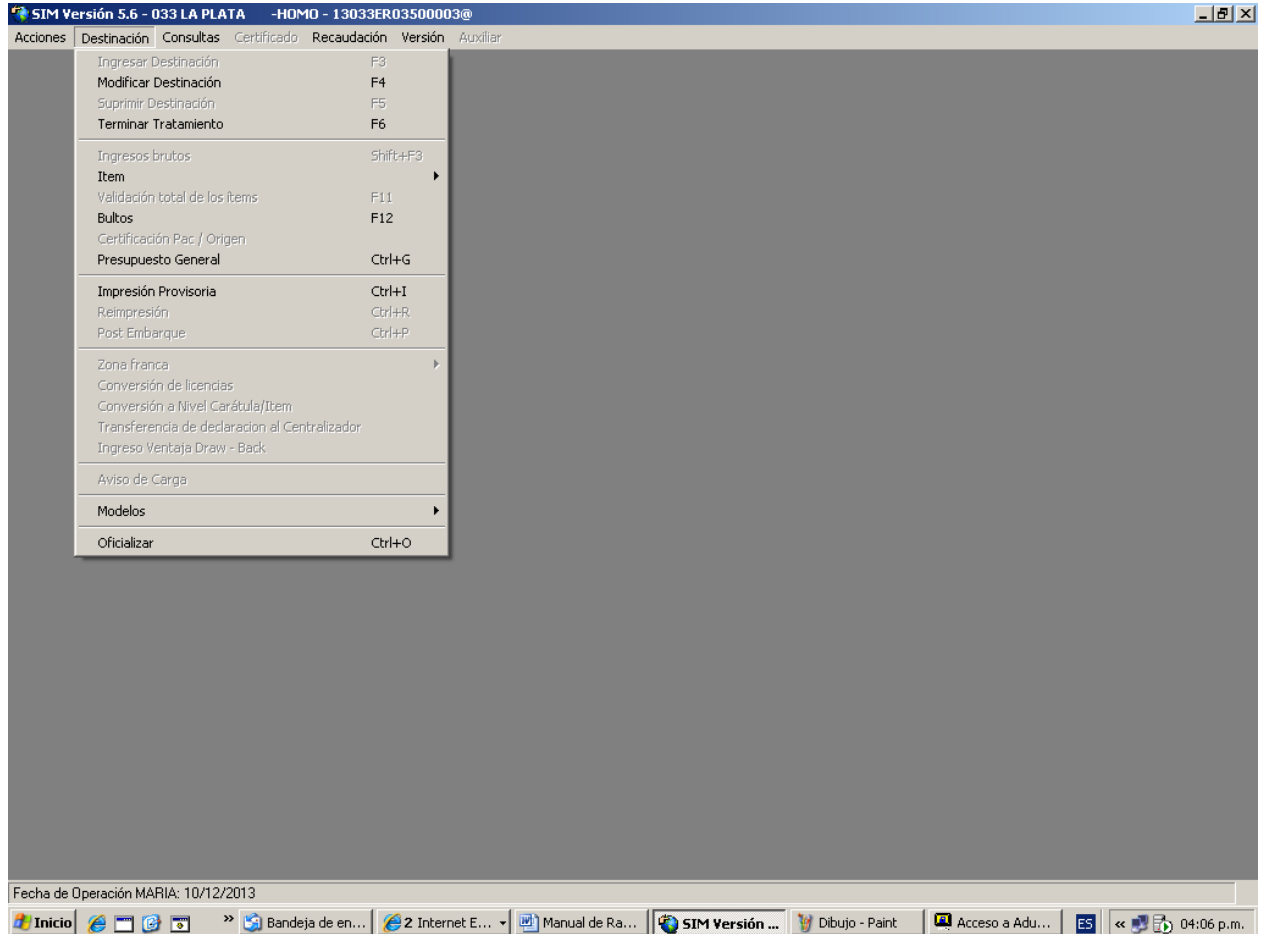

Al clikear el botón Oficializar, el sistema devolverá el identificador de la declaración.

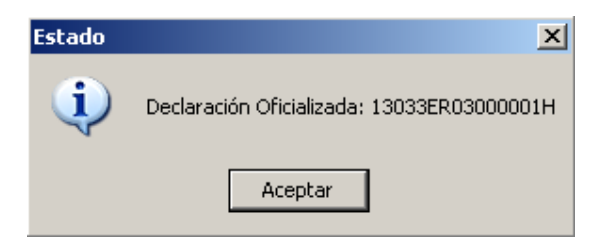

A continuación se acepta y el sistema emite la pantalla para poder imprimirlo

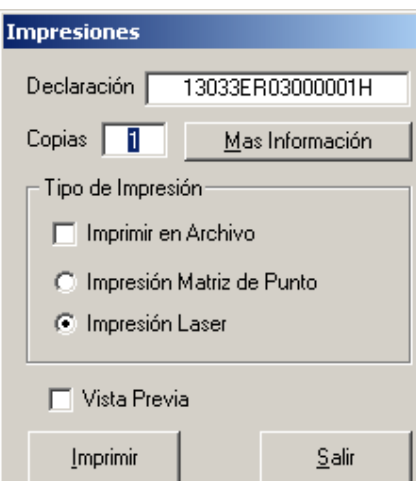

## **Particularidades de las declaraciones mensuales (Punto 1.7 del ANEXO I)**

#### Destino

Las declaraciones mensuales deberán documentar un ítem por destino, y por código AFIP, es decir que se aperturarán tantos ítems como destinos para esa mercadería existan. A nivel de carátula deberá registrarse el destino del primer envío.

## Medio de transporte

A nivel de carátula deberá registrarse el Medio de Transporte del primer envío. Corresponderá el nombre o la matrícula dependiendo la vía.

#### Detalle de la mercadería

El detalle de la mercadería, se presentará en ocasión de cada viaje, con el fin de que el Servicio Aduanero pueda controlar las cantidades embarcadas.

El detalle de la mercadería debe referenciar el ítem/subítem de la declaración y corresponderse con la unidad de medida declarada en el mismo.

A modo de ejemplo:

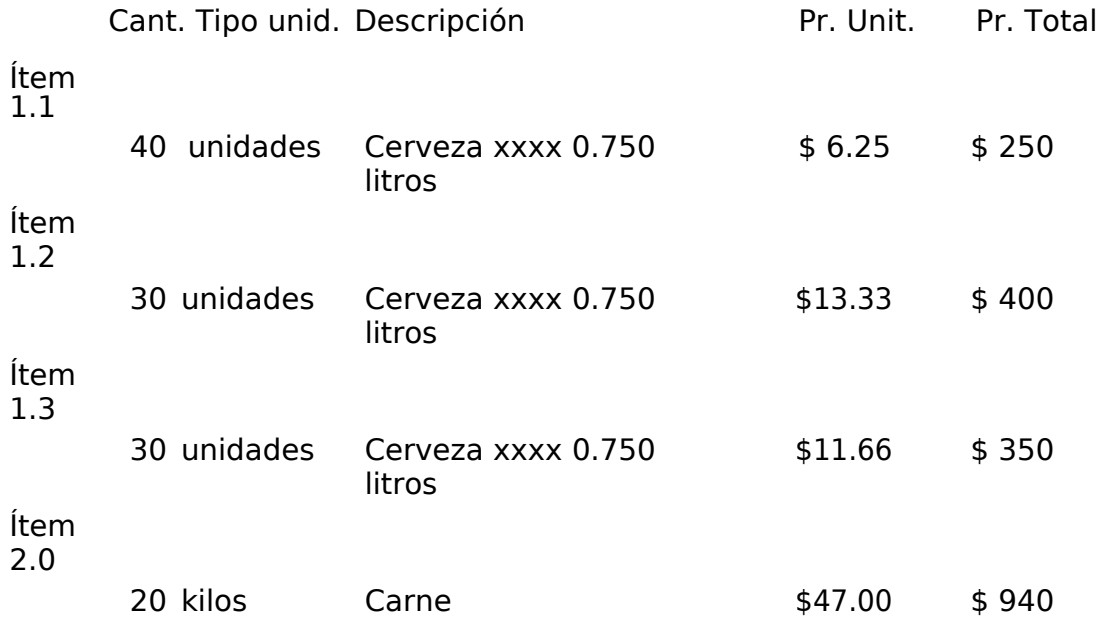

## Itinerario

El itinerario (hoja de ruta) también se presentará en ocasión de cada

viaje. Cumplido

El último guarda interviniente en el cumplido de la operación de Rancho deberá cerrar el cumplido y, en caso de cumplirse con diferencias respecto a lo declarado, cargar los ítems litigiosos en el sistema. Siempre estará disponible la herramienta

 $\overline{a}$ 

denominada Parte electrónico de novedades para que el Servicio Aduanero pueda informar cualquier cuestión que así lo meritue.

Los datos complementarios:

DURACION‐VIAJE ER03/04, CANTIDAD‐DE‐TRIPULANTES y CANTIDAD‐DE‐PASAJEROS

Deberán ser estimados al momento de realizar el registro original, y ajustados, de corresponder, cuando se registre el postembarque.

## **Ratificación electrónica de la autoría de la declaración.**

El declarante deberá adherir al servicio "Ratificación de Autoría de la Declaración" el

cual estará disponible en la página Web de AFIP ( www.afip.gob.ar ) ingresando con clave fiscal

Una vez adherido, deberá emplear el servicio denominado "Ratificación de Autoría de la Declaración", en forma previa al acto de presentación de la declaración ante el servicio aduanero. Esto le producirá los siguientes efectos:

- Confirmación de la autoría e integridad de la destinación u operación aduanera.
- Aceptación de la designación de depositario fiel.

Cumplido lo expuesto, la declaración será debidamente conformada e integrada por: sobre contenedor OM‐2133 SIM (color verde), OM‐1993 "A" SIM.

El declarante deberá firmar el sobre contenedor OM‐2133 SIM y la hoja carátula del OM1993 "A" SIM, lo que implicará su conformidad con la totalidad de la declaración.

Luego, el declarante se presentará ante el Servicio Aduanero, a los efectos de cumplimentar la presentación de la declaración.

## **Resguardo documental**

El carácter de "Depositario Fiel" obligará a los declarantes a:

- Archivar y resguardar la documentación que quede en su poder.
- Aportar la misma a requerimiento de AFIP.

Para mayor información consultar la Resolución General N° 2573.

## *Circuito del Servicio Aduanero*

La declaración de rancho tramitará conforme a los lineamientos operativos según la vía de las destinaciones definitivas de exportación para consumo, consignados en la Resolución General  $N^{\circ}$  1.921 y sus modificatorias. El servicio aduanero operará las siguientes transacciones de corresponder:

## **Presentación de la declaración detallada**

**(mpreddtm1) Autorización de la**

#### **declaración**

**Si en la presentación se asigna canal verde, automáticamente pasará la declaración a AUTORIZACION DE RETIRO.**

**De corresponder canal naranja o rojo, se verificará,** y una vez asentadas las constancias de la verificación, y de haberse autorizado el embarque, se podrán realizar los controles relativos a cantidad de unidades de mercaderías y/o pesos, luego**, podrá embarcarse.**

## **Anulación de la declaración detallada**

**(manlddtm1) Cumplido de exportación**

**(mcumddtm1)**

## *Declaración de Postembarque en el kit*

De embarcarse "Con Diferencia" los bultos y/o unidades, el Sistema exigirá al declarante la oficialización de la Declaración Post‐embarque mediante el kit, la cual deberá ser presentada ante el Servicio Aduanero en el plazo de CINCO (5) días hábiles de realizado el "CUMPLIDO"

Al momento de Oficializar el postembarque nuevamente el sistema mostrará nuevamente los datos complementarios:

 $\overline{A}$ 

1.Duración del viaje. (DURACION‐VIAJE)

2.Número de tripulantes. (CANT‐TRIPULANTES)

3.Número de pasajeros. (CANTID‐PASAJEROS)

Para que sean ajustados correctamente de corresponder.

4

#### **Generalidades ‐ Otras Transacciones**

#### **Plazos**

El vencimiento de la declaración, según lo prescripto en la RG 3548, será de 31 días corridos desde la fecha de oficialización, el mismo es improrrogable, y se controlará que dentro del plazo de validez se realice el cumplido de exportación **(mcumddtm1**)

#### **Rectificación de la declaración Detallada – (mrecddtm2)**

De corresponder la modificación de alguno de los siguientes datos declarados en un ER03/04, el declarante debe solicitar dicha modificación al Servicio Aduanero.

PAIS DE DESTINO NOMBRE DEL MEDIO DE TRANSPORTE BANDERA DEL MEDIO DE TRANSPORTE AGENTE DE TRANSPORTE

Este, lo realizará a través de la transacción Modificación de la Declaración Detallada de Exportación.

#### **Parte Electrónico de Novedades**

De surgir la necesidad de registrar alguna novedad, la misma será asentada por el Servicio Aduanero mediante el uso del Parte Electrónico de Novedades (PEN).

#### **Consideraciones Generales**

Para el embarque, la operatoria en lo relativo al detalle de la mercadería y factura, será idéntica a la operatoria general de exportación.

En caso de requerirse la anulación de estos subrégimenes, se procederá de igual forma a la estipulada en la Res. Gral. 3083 para anular los permisos de embarque.

 $\overline{A}$